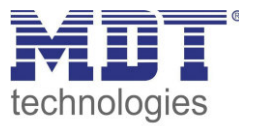

06/2016

# Technical Manual MDT IP Router

SCN-IP100.02

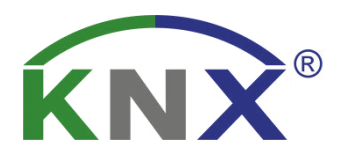

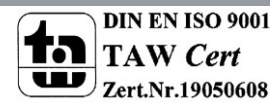

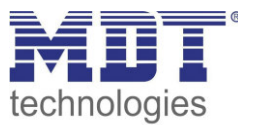

### <span id="page-1-0"></span>1 Contents

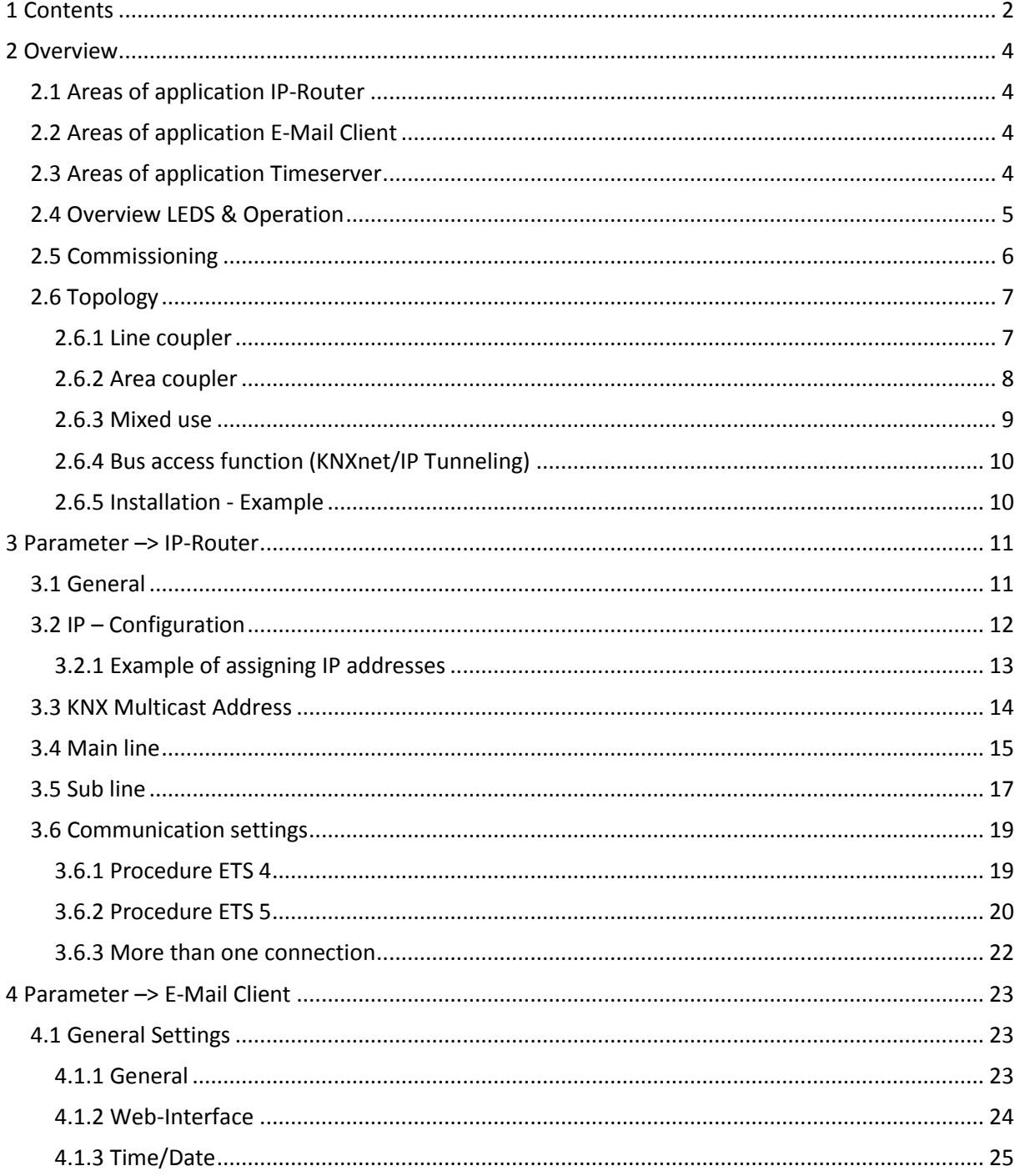

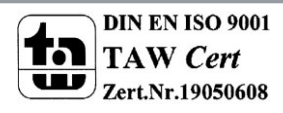

### Technical Manual IP Router - SCN-IP100.02

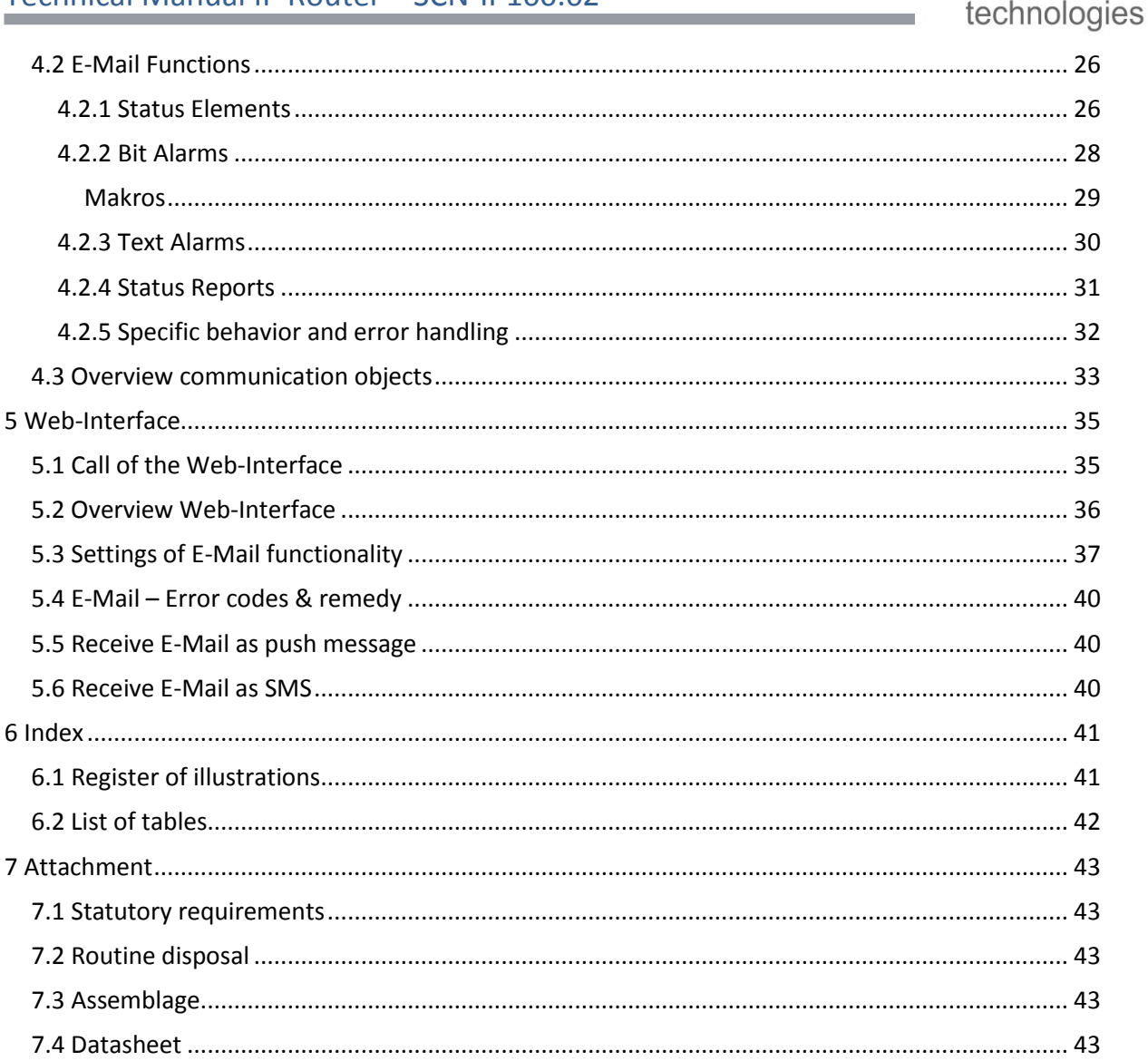

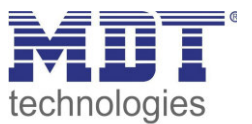

### <span id="page-3-0"></span>**2 Overview**

The MDT IP Router, SCN IP100.02, has 2 parallel applications.

On the one hand there is the application for the IP Router (Step 1), which allows access to the bus via Ethernet.

The second application (Step 2) is on the TP side and can send by KNX triggered emails, serve as a time server and provides access to the device via a Web-Interface.

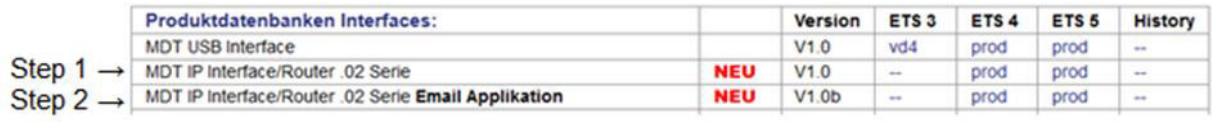

**Table 1: Database for applications** 

<span id="page-3-4"></span>**Important: As these are 2 different applications, both applications must be programmed independently. The IP Router must get 2 physical addresses!** 

**Specifics:** 

- Use as a time server
- Extensive email functionality with status information from the KNX bus
- Supplied completely from the KNX bus, no additional power supply required!

### <span id="page-3-1"></span>**2.1 Areas of application IP-Router**

The MDT IP interface connects the KNX bus with an Ethernet network. Through the network, KNX telegrams can be sent to other devices or received from. For communication, the device uses the KNXnet / IP protocol of the KNX Association. It thus operates as a programming interface and replaces a RS232 or USB interface.

The IP router includes apart from the tunneling function for point-to-point connection additionally the function of a line coupler (routing). This allows the IP router to send/receive telegrams throughout the network to/from other lines and areas.

The power is supplied via the KNX bus.

### <span id="page-3-2"></span>**2.2 Areas of application E-Mail Client**

The email client can emit status reports, bit alarms and text alarms. All email events can be triggered via KNX telegrams. In addition, status reports can also be sent at fixed times - the email client has the functionality to work as a clock-master. All e-mails can be sent to up to 3 addresses simultaneously. The settings of the e-mail functionality can be carried out comfortably via the web interface.

### <span id="page-3-3"></span>**2.3 Areas of application Timeserver**

The IP Interface receives the date and time of the NTP server and can distribute them as the "master" to further KNX devices via the bus.

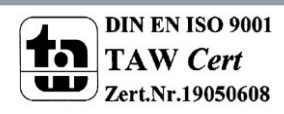

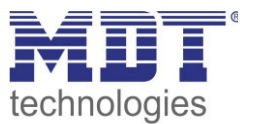

### <span id="page-4-0"></span>**2.4 Overview LEDS & Operation**

The figure below shows the structure of the device and the location of the LEDs:

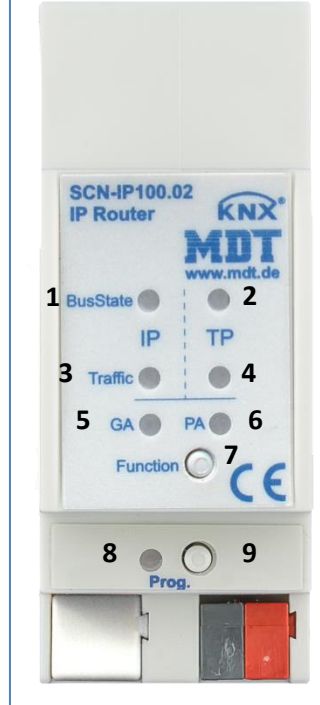

**Figure 1: Structure Hardware module** 

- <span id="page-4-1"></span>**1**. LED Bus State - LAN
- **2**. LED Bus State KNX
- **3**. LED Traffic LAN
- **4**. LED Traffic KNX
- **5**. Forwarding of group telegrams
- **6**. Forwarding of physical addresses
- **7**. Function button
- **8**. Programming LED
- **9**. Programming button

#### **Function of the Programming-button:**

Short press: programming LED lights steady red -> IP interface is in the programming mode Long press: programming LED flashes red -> E-Mail client is in the programming mode

- 
- 

#### **Function of the Function-button:**

Press the button for 3 seconds: IP router is set to "manual" with functionality according to the settings in the menu "General". By repeated pressing of the function button for 3 seconds, the router is switched back.

#### **Reset device:**

Press the Function button (7) for 15sec, the LEDs 1, 2, 5 and 6 light red. Now release the Function button and press it again until all LEDs turn off. The device will reboot. Now the device is reset to factory settings.

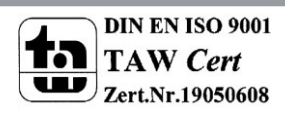

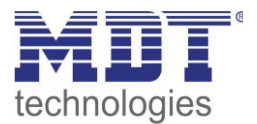

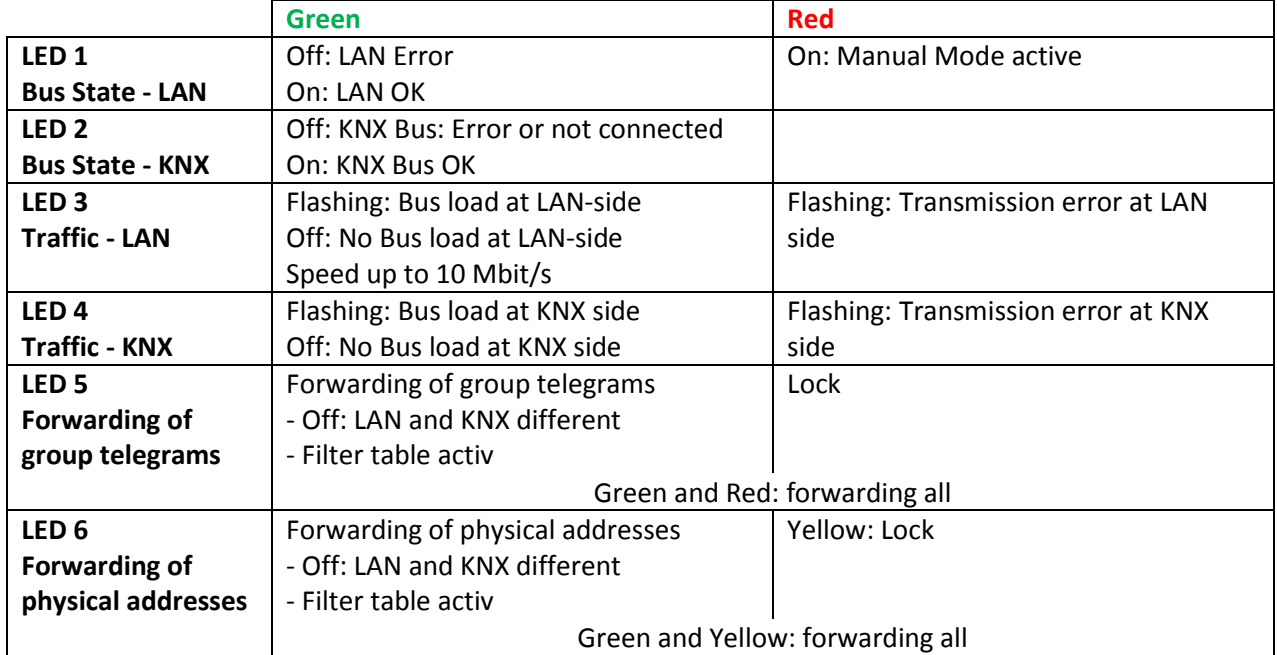

<span id="page-5-1"></span>**Table 2: Overview LEDs** 

### <span id="page-5-0"></span>**2.5 Commissioning**

The following procedure is recommended for commissioning the SCN-IP100.02:

- 1. Configuration of the IP-Router:
- 2. Transfer of the physical address and the application of the IP Router. For this, the programming button must be pressed shortly. The programming LED lights steady red.
- 3. After successful transfer of the physical address and the application, the red LED turns off again.
- 4. Configuration of the E-Mail Client:
- 5. Transfer of the physical address and the application of the E-Mail Client. For this, the programming button must be pressed long. The programming LED flashes red.
- 6. After successful transfer of the physical address and the application, the red LED turns off again.
- 7. Accessing the Web client to configure the e-mail addresses by opening an Internet browser and call the address: http:\\IP address: port, for example: http: \\192.168.1.178:8080 for the IP address 192.168 .1.178 and the http port 8080

**Important:** If the IP address of the IP interfaces gets changed subsequently, the device must perform a reboot. This restart is not performed automatically by the application programming in the ETS4/5. Here, a manual restart will be required, which either by right-clicking on the device and selecting "Reset device" is executed or a short removing of the bus connector.

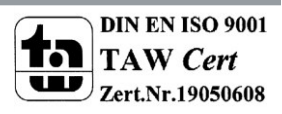

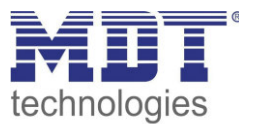

### <span id="page-6-0"></span>**2.6 Topology**

#### <span id="page-6-1"></span>**2.6.1 Line coupler**

The following figure shows the IP router as line coupler:

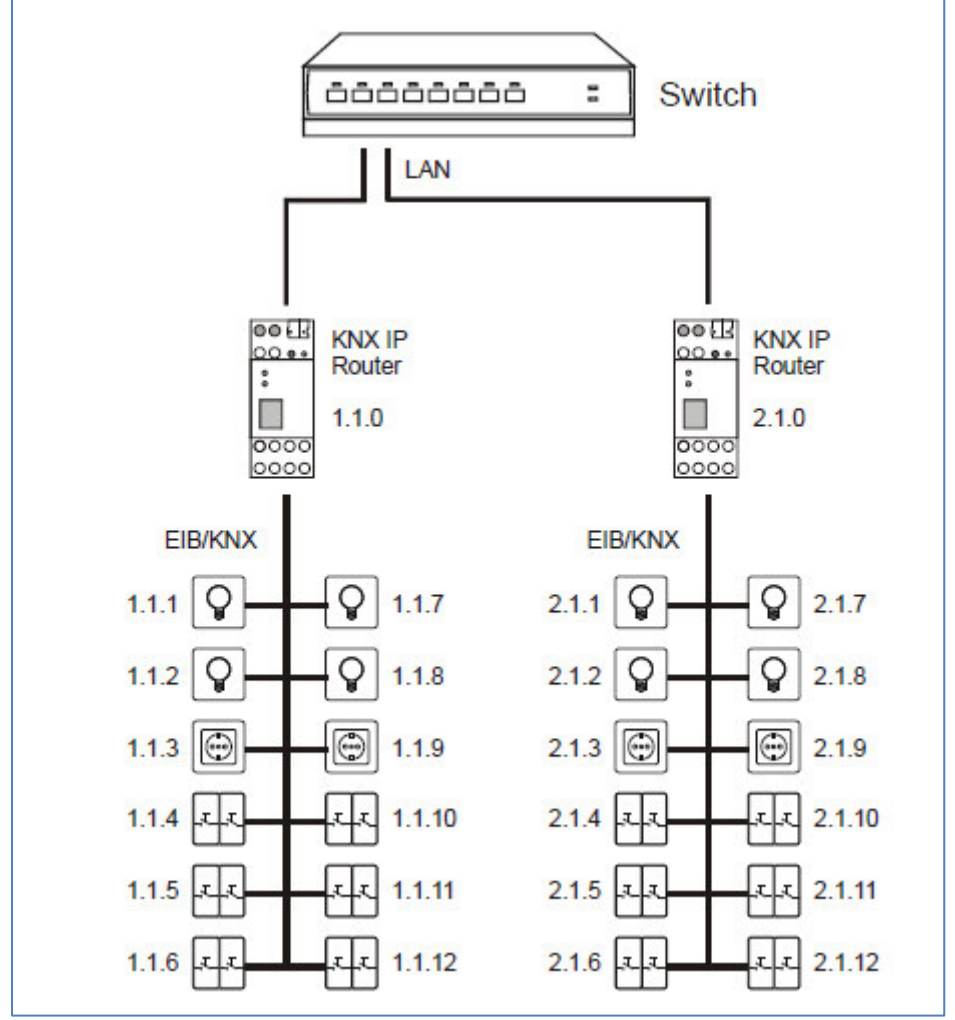

<span id="page-6-2"></span>**Figure 2: IP Router as line coupler** 

The IP Router in KNX installations can assume the function of a line coupler. For this it needs to get the physical address of a line coupler (1.1.0 ... 15.15.0). Currently, in an ETS project up to 225 lines can be applied.

This topology is described as a flat topology as there are KNX main- or backbone lines. The telegrams of the KNX line are transmitted directly to the Ethernet

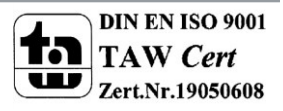

#### <span id="page-7-0"></span>**2.6.2 Area coupler**

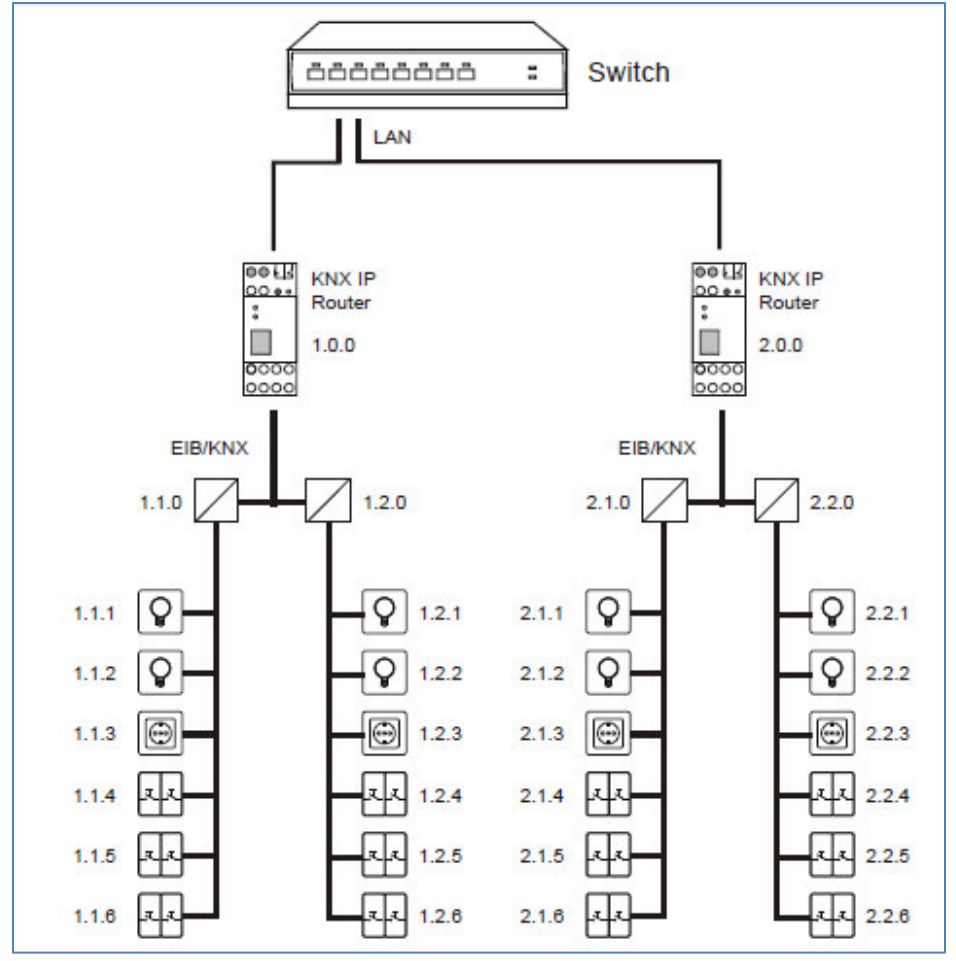

The following figure shows the IP router as an area coupler:

In larger KNX installations the IP router can assume the function of an area coupler. For this it needs to get the physical address of an area coupler (1.0.0 ... 15.0.0). Currently, in an ETS project up to 15 areas can be applied with area couplers.

In the above example each area got 2 subordinated lines, which e.g. can be linked with the line coupler SCN LK001.01.

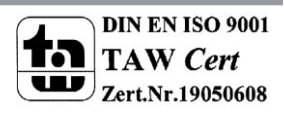

<span id="page-7-1"></span>**Figure 3: IP Router as area coupler** 

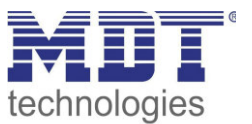

#### <span id="page-8-0"></span>**2.6.3 Mixed use**

The following figure shows the IP router as area coupler (IP Router 1.0.0.) and line coupler (IP Router 2.1.0):

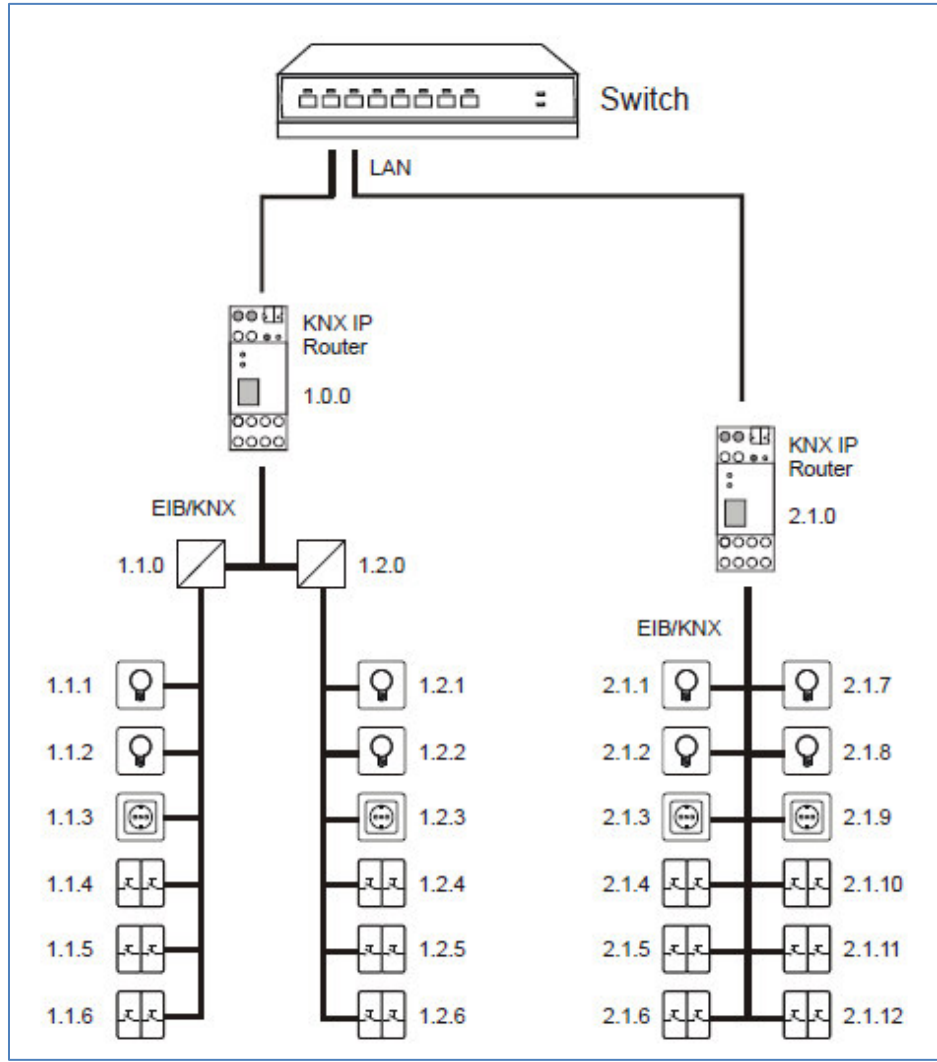

<span id="page-8-1"></span>**Figure 4: IP Router as area- and line coupler** 

Is it within a KNX system needed to use the IP Router at one location e.g. an Office as an area coupler and elsewhere, e.g. a distant building as a line coupler, so two different IP Routers can assume this function.

It needs to be noted that the IP Router as a line coupler gets the physical address from an open area, such as shown in picture above 2.1.0.

The IP router as an area coupler (1.0.0) can get further lines subordinated

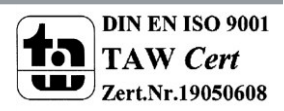

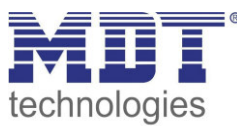

#### <span id="page-9-0"></span>**2.6.4 Bus access function (KNXnet/IP Tunneling)**

The KNX IP Router can be used as an interface to KNX/EIB. It can be accessed from anywhere on the LAN to the KNX/EIB. Therefore a second physical address has to be allocated. This is described in more detail in the following chapters.

#### <span id="page-9-1"></span>**2.6.5 Installation - Example**

The following figure shows the exemplary structure of a network with two IP Routers used in each case as an area coupler:

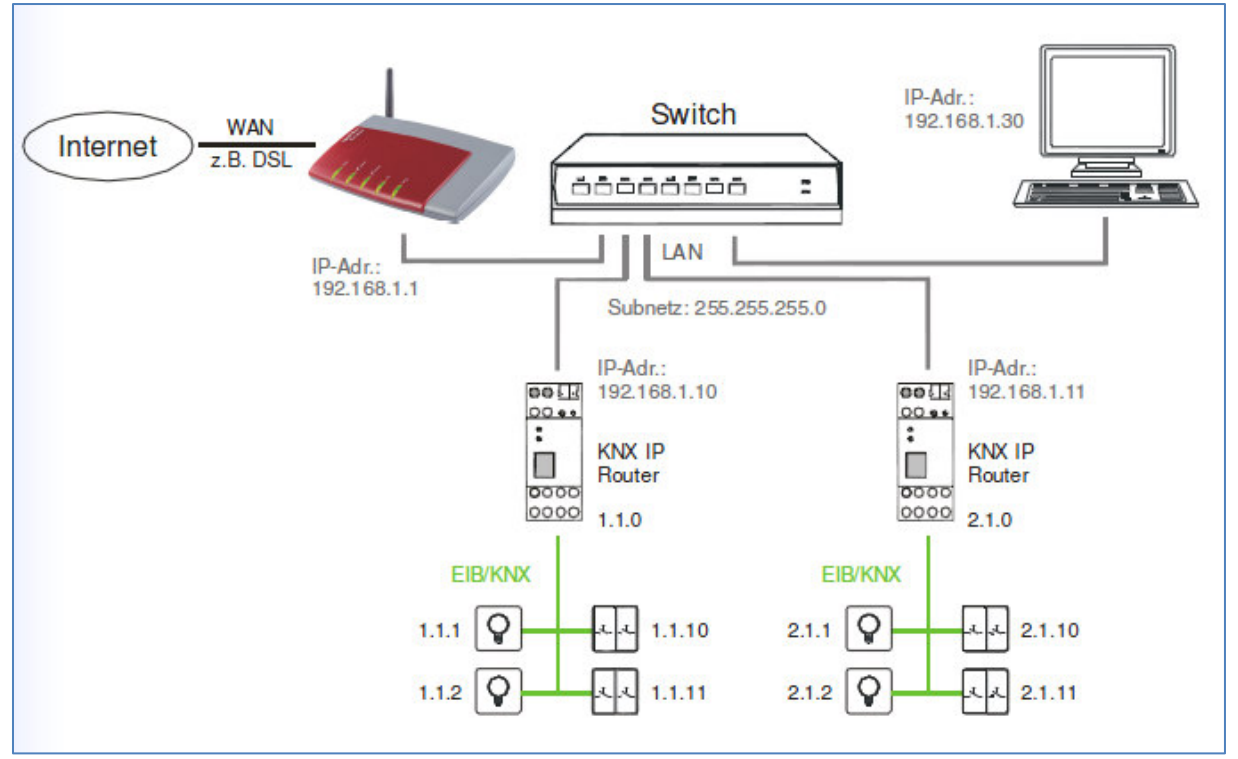

<span id="page-9-2"></span>**Figure 5: Installation example** 

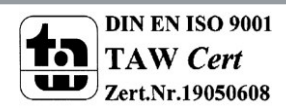

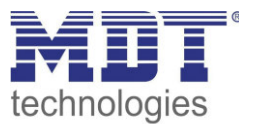

### <span id="page-10-0"></span>**3 Parameter –> IP-Router**

### <span id="page-10-1"></span>**3.1 General**

The following parameters can be set in the submenu "General":

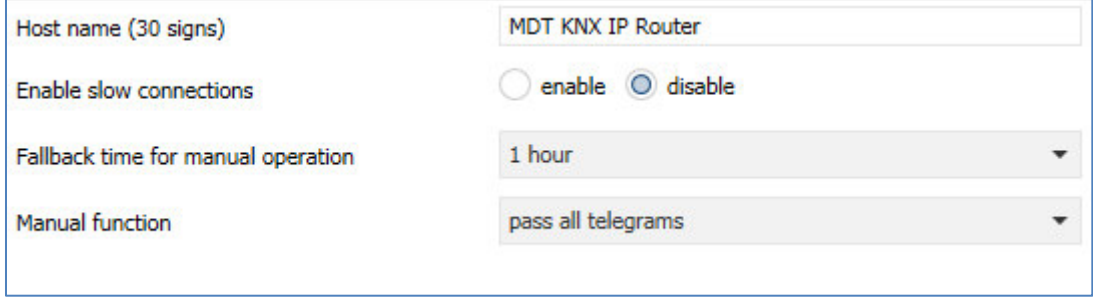

<span id="page-10-2"></span>**Figure 6: General Settings** 

#### The table below shows the settings for this submenu:

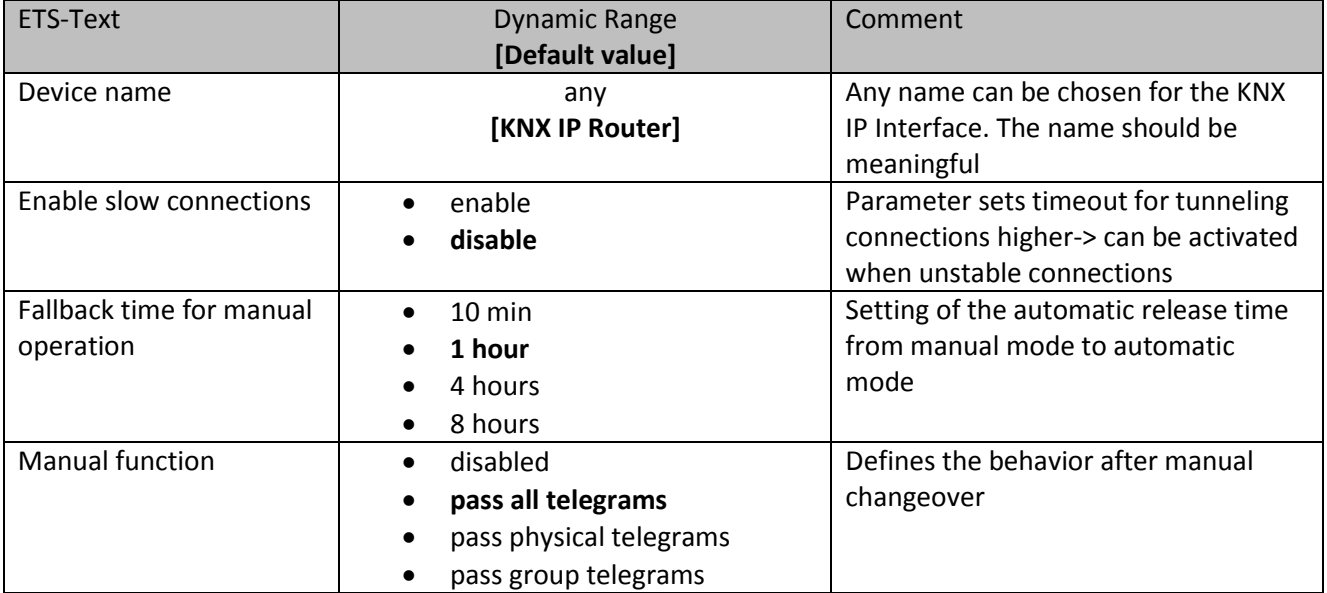

<span id="page-10-3"></span>**Table 3: Parameter - General** 

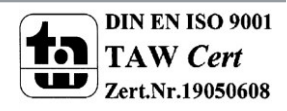

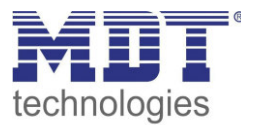

### <span id="page-11-0"></span>**3.2 IP – Configuration**

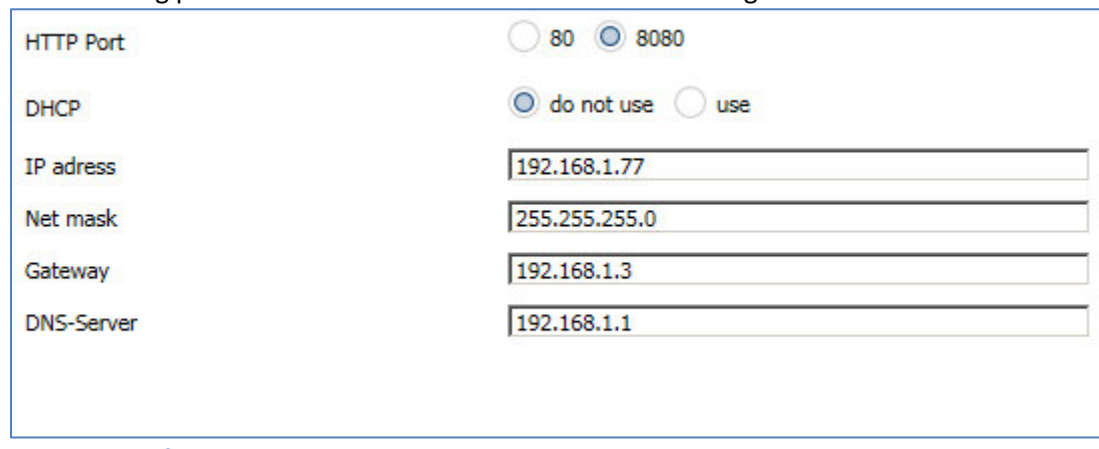

The following parameters can be set in the submenu "IP Configuration":

<span id="page-11-1"></span>**Figure 7: IP Configuration** 

The following table shows the setting options for this submenu:

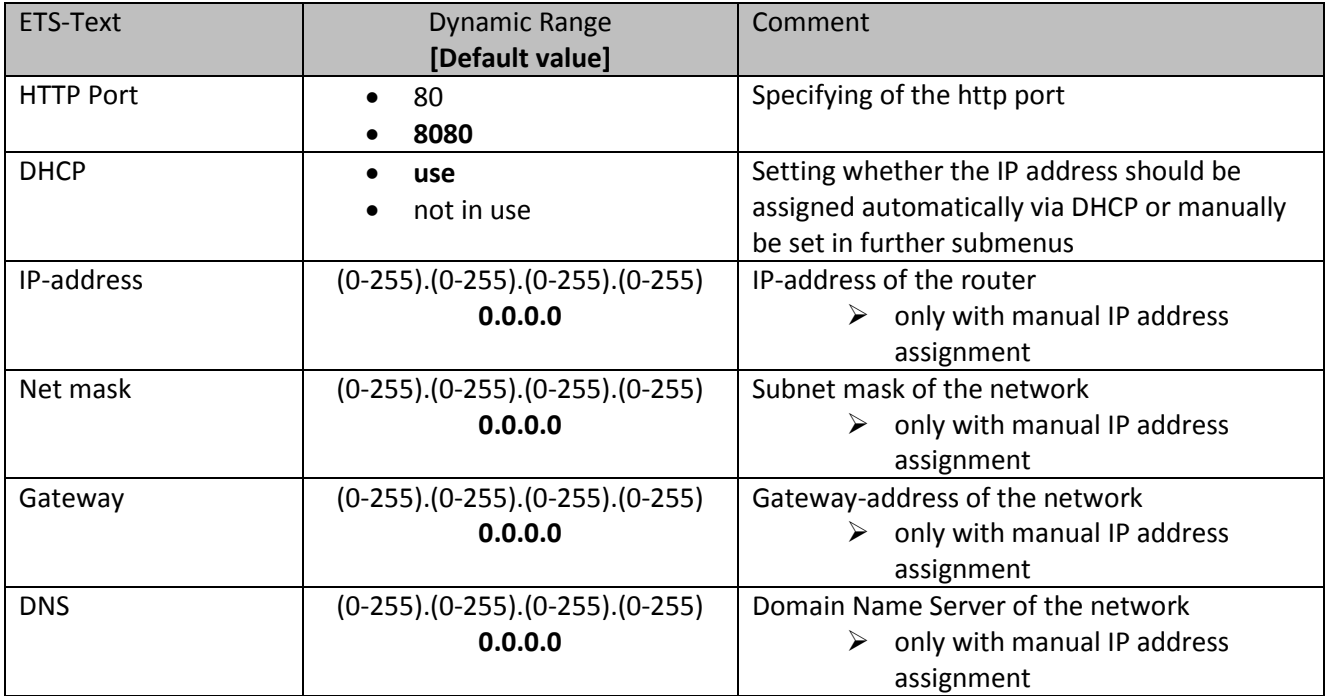

<span id="page-11-2"></span>**Table 4: IP Configuration** 

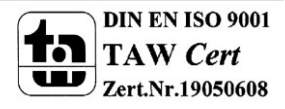

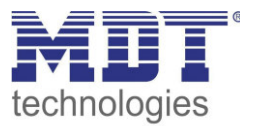

The assignment of the IP address of the device can be done either manually or by a DHCP server, this is often available in DSL routers.

When selecting "DHCP - do not use", the IP configuration can be set manually.

When selecting "DHCP – use", a DHCP server must assign a valid IP address to the KNX / IP router. If there is no DHCP server available, the router restarts after a certain waiting period with an AutoIP address (address range of 169.254.1.0 to 169.254.254.255). Once a DHCP server is available, it automatically assigns a new IP address to the device.

#### **IP-address**

The IP address must be allocated so that the bytes 1-3 are the same as those of the communicating computers. So the membership is given on the network. The 4th byte must be any available IP address (0-255) on the network, so as to avoid addressing conflicts.

The subnet mask is used for the device to determine whether a communication partner is located in the local network. Should not be a partner in the local network, the device does not send the telegrams directly to the partner but to the gateway, which handles the routing.

The setting of the gateway makes it possible for networks, which are based on different protocols to communicate with each other.

Note: If the KNX IP Interface is only be used in the local LAN, the entry can remain 0.0.0.0.

The network settings of the communicating computers can be read in the network settings of the PC.

#### <span id="page-12-0"></span>**3.2.1 Example of assigning IP addresses**

A KNX IP interface to be accessed via PC. The PC has the following IP settings: **IP address of the PC: 192.168.1.30 Subnet of the PC: 255.255.255.0** 

Is the KNX IP Interface located in the same local LAN, i.e. it uses the same subnet, the assignment of the IP address is restricted by the subnet. That means in this example the IP address of the IP router has to be 192.168.1.xx. xx can be a number from 1 to 254 (with the exception of 30, which has already been used). It must be ensured, no numbers are assigned twice. The following settings can therefore be made in the IP Interface:

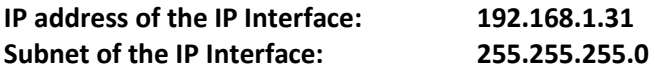

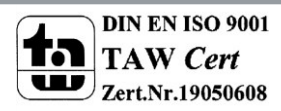

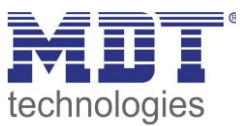

### <span id="page-13-0"></span>**3.3 KNX Multicast Address**

#### **IP Routing Multicast Address:**

The KNX multicast address determines the destination address of the IP telegrams of the KNX/IP Router. The default is 224.0.23.12. This is the address for KNX IP devices specified by the KNX Association together with the IANA. They should only be changed if there is, caused by the existing network, the need to do so. It must be noted that all KNX IP devices to communicate with each other via IP, must use the same IP routing multicast address. An IP message can thus be sent to multiple recipients through the multicast addresses - if they are in the same multicast group. For manual settings, the multicast addresses 239.0.0.0 – 239.255.255.255 are reserved.

If via KNX/IP routing a new IP routing multicast address gets loaded into the device, so the ETS gives the error message "Download Failed". A new download should then finish without problems. This behavior has systemic reasons.

The following parameters can be set in the submenu "KNX multicast address":

#### If "Yes", the address 224.0.23.12 is permanently stored:

<span id="page-13-1"></span>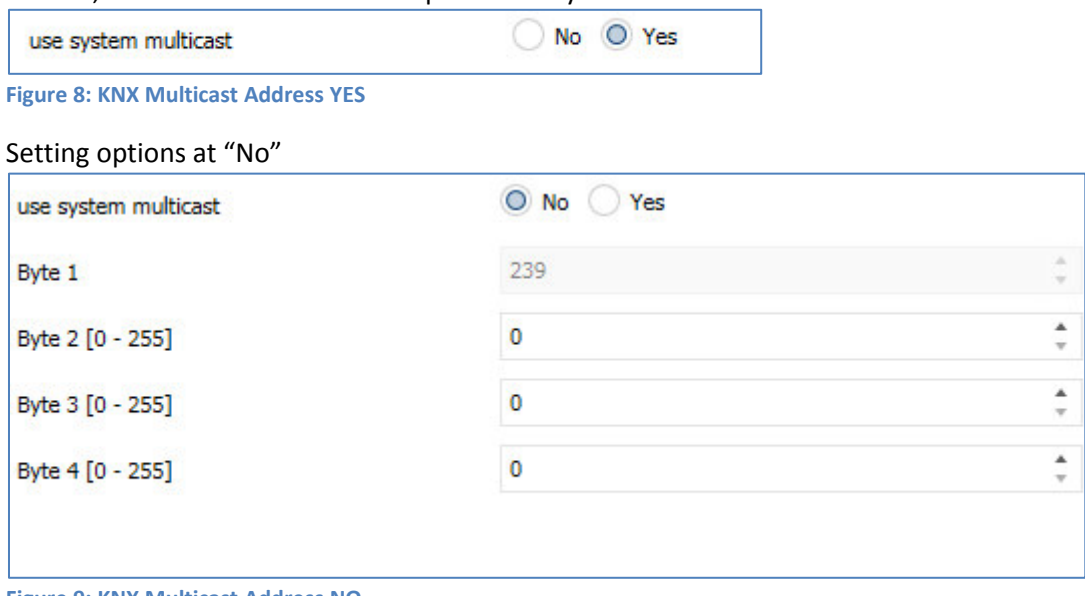

#### <span id="page-13-2"></span>**Figure 9: KNX Multicast Address NO**

The following table shows the settings for the KNX multicast address:

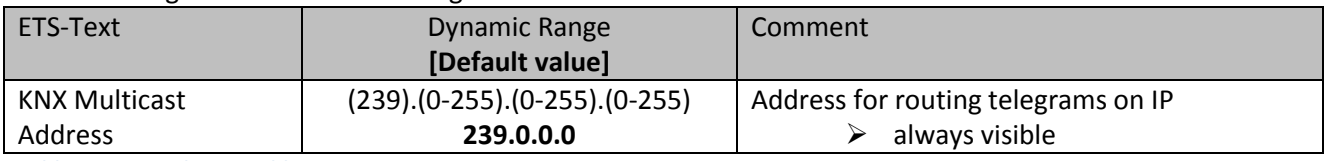

<span id="page-13-3"></span>**Table 5: KNX Multicast Address** 

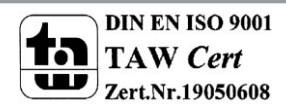

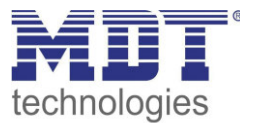

### <span id="page-14-0"></span>**3.4 Main line**

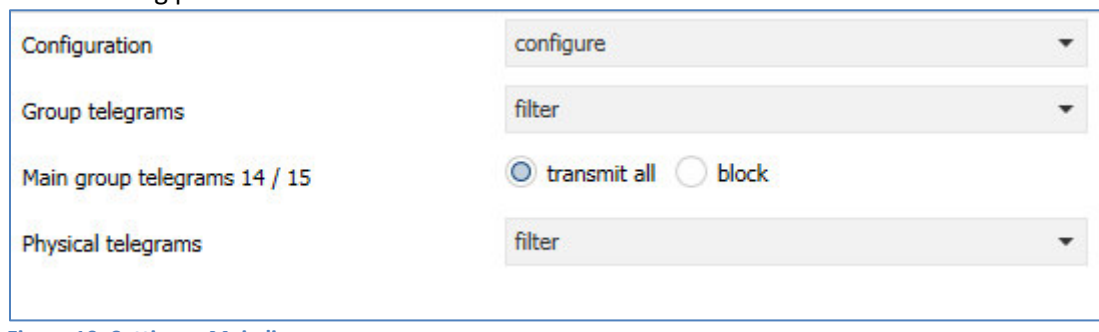

The following parameters can be set in the submenu "Main line":

<span id="page-14-1"></span>**Figure 10: Settings - Main line** 

The table shows the setting ranges for the individual parameters:

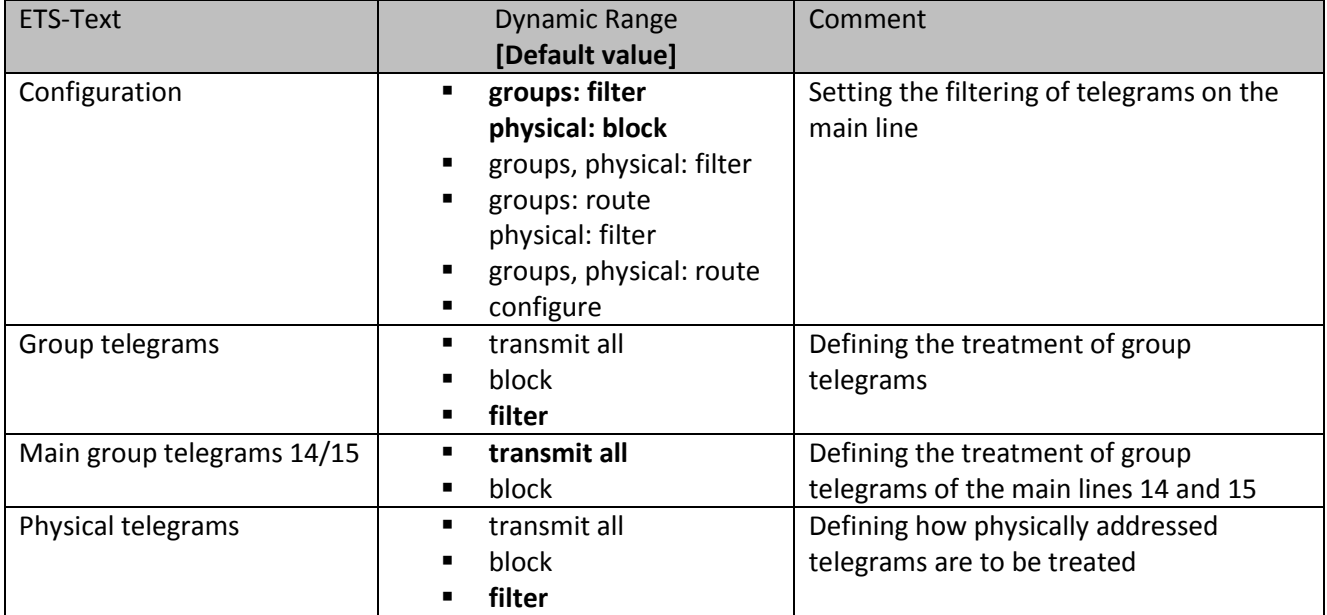

<span id="page-14-2"></span>**Table 6: Settings - Main line** 

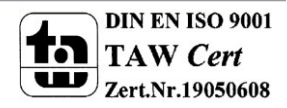

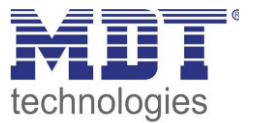

The effects of the individual settings for the relevant parameters are described in detail below:

#### **Group telegrams:**

**block** 

No group telegrams of the respective main groups are routed to IP.

**transmit** 

All group telegrams of the respective main group are routed independently of the filter table to IP.

**filter** 

Here is checked against the filter table, whether the received group telegram is forwarded to IP. The filter table is automatically generated by the ETS.

#### **Physically addressed telegrams:**

**block** 

Physically addressed telegrams are blocked by the KNX / IP router. With this setting it is not possible to send out physically addressed telegrams from the line below the KNX/IP Router into another line (for example, during programming)

**transmit** 

All physically addressed telegrams are transmitted from the KNX bus to IP.

**filter** 

Only the physically addressed telegrams which will leave the line of the KNX/IP router are transmitted from the KNX bus to IP.

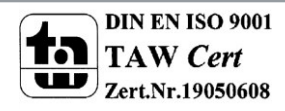

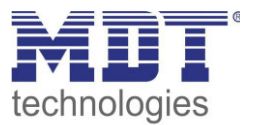

### <span id="page-16-0"></span>**3.5 Sub line**

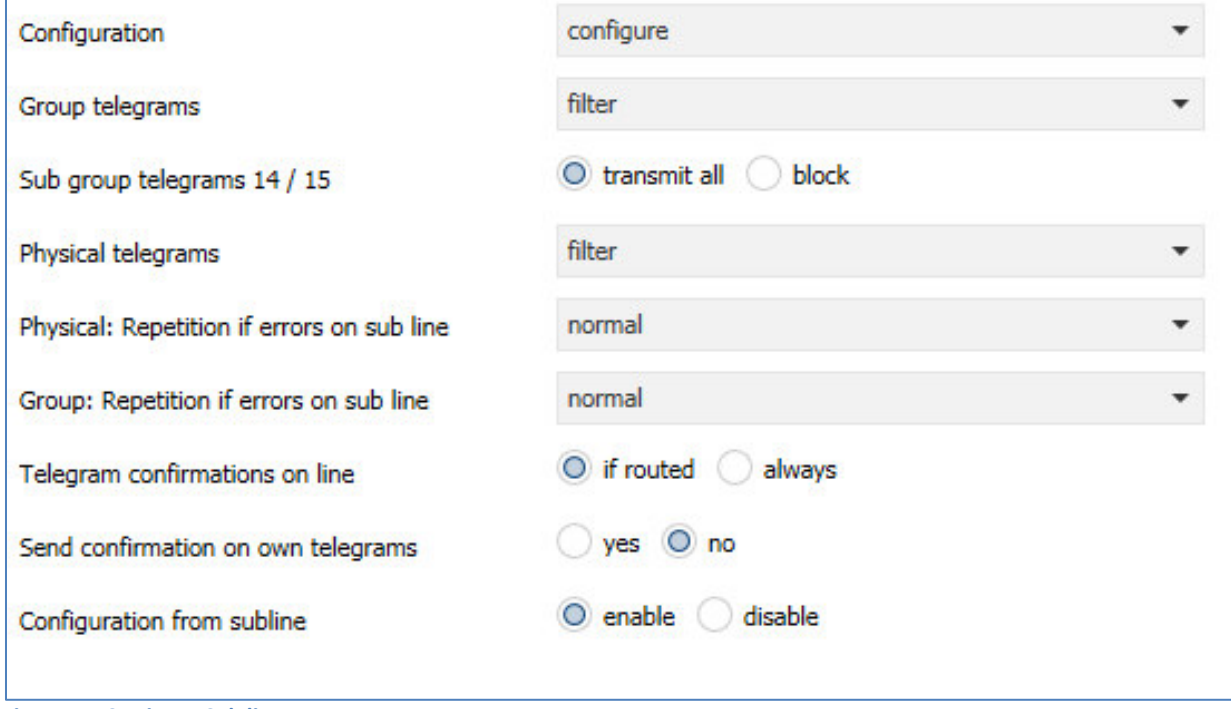

The following parameters can be set in the submenu "sub line":

<span id="page-16-1"></span>**Figure 11: Settings - Sub line** 

The table shows the setting ranges for the individual parameters:

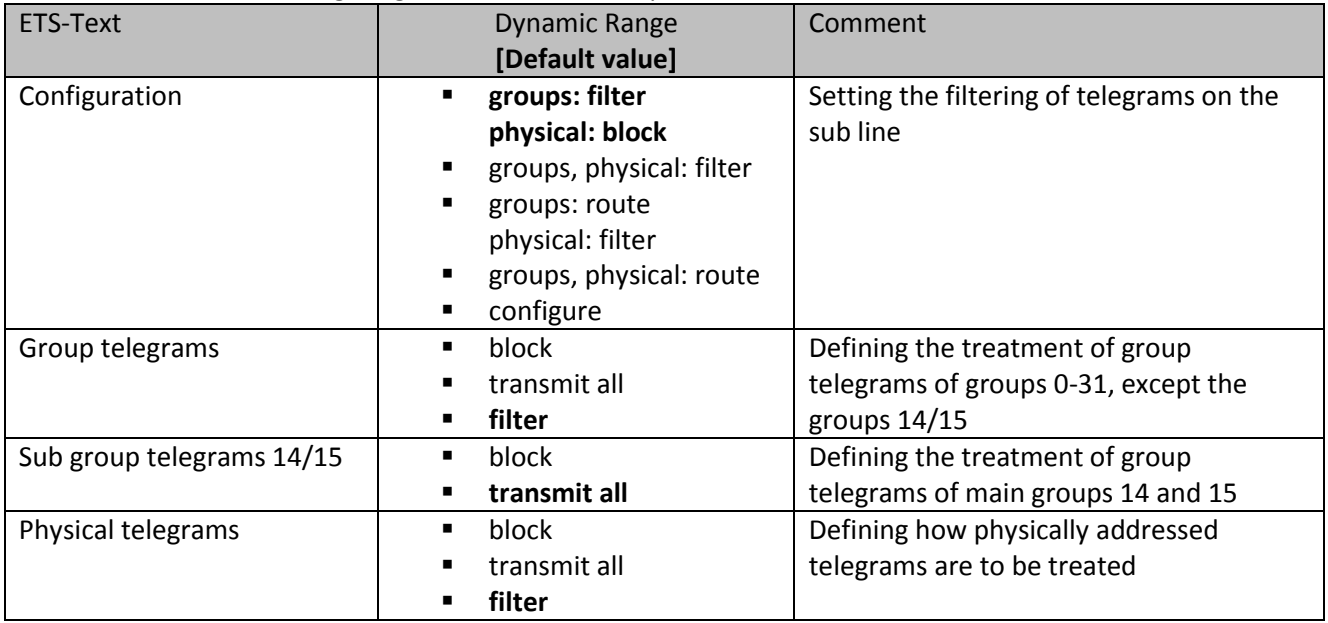

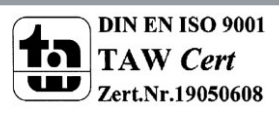

### Technical Manual IP Router – SCN-IP100.02

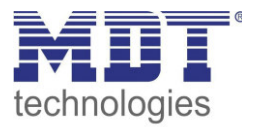

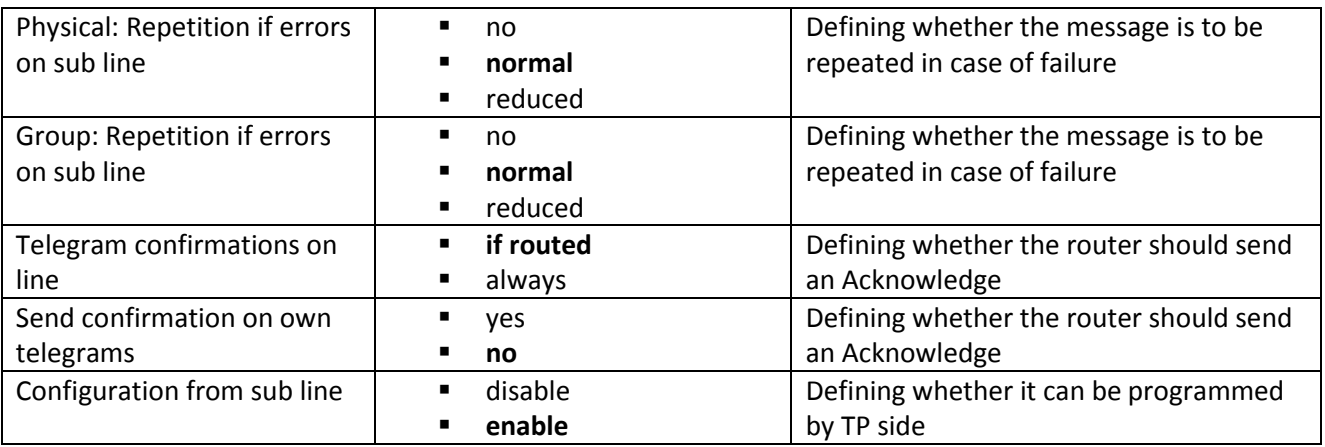

<span id="page-17-0"></span>**Table 7: Settings - Sub line** 

The effects of the individual settings for the relevant parameters are described in detail below:

#### **Group telegrams:**

**block** 

No group telegrams of the respective main groups are routed to KNX/EIB.

**transmit all** 

All group telegrams of the respective main group are routed independently of the filter table to KNX/EIB.

**filter** 

Here is checked with the help of the filter table, whether the received group telegram will be routed to KNX/EIB. The filter table is automatically generated by the ETS.

#### **Configuration from sub line:**

With this parameter, the programming from the TP/KNX side can be suppressed, whereby a higher level of security can be achieved

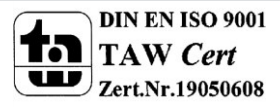

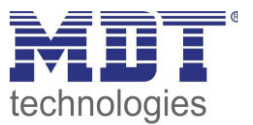

### <span id="page-18-0"></span>**3.6 Communication settings**

If the IP configuration of the KNX Router is valid, the device can be used as an interface to KNX EIB. Therefore, connect the IP Router to the KNX bus and the network.

#### <span id="page-18-1"></span>3.6.1 Procedure ETS 4

Select the menu "Communication" in the folder "Settings":

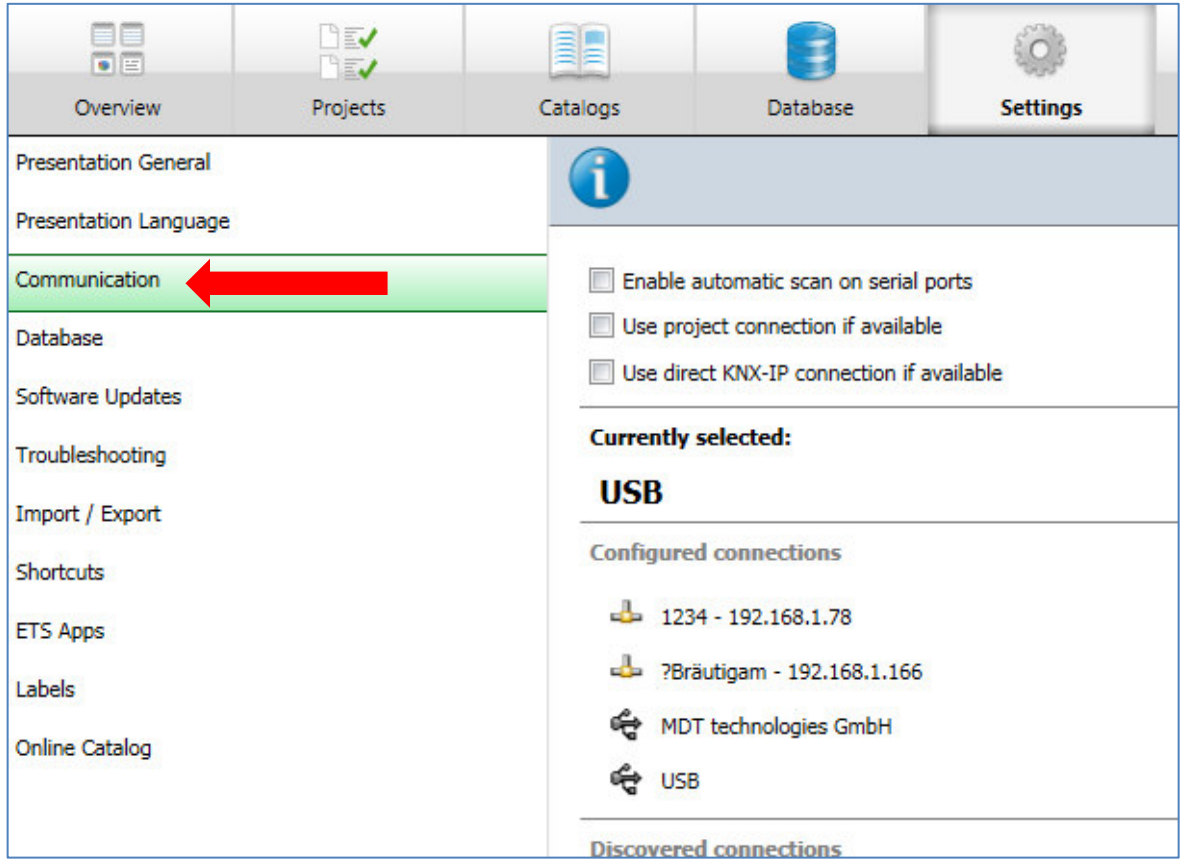

<span id="page-18-2"></span>Figure 12: ETS4 - Settings - Communication

Here the IP router / IP interface should be listed in the "Discovered connections":

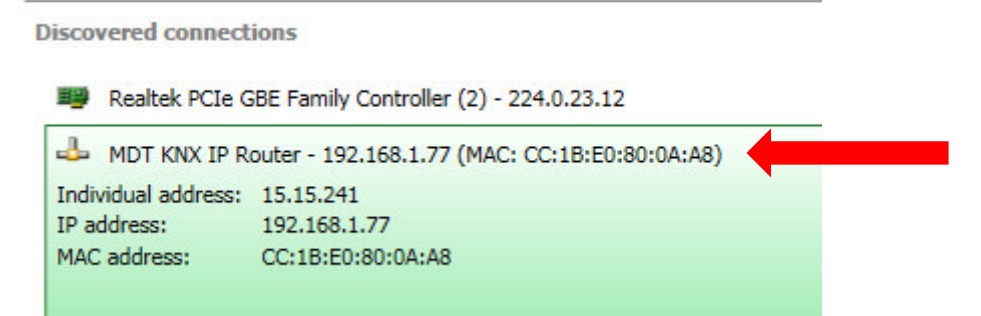

<span id="page-18-3"></span>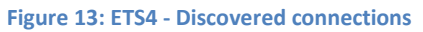

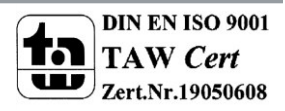

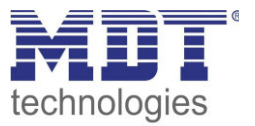

The connection can be chosen as active by clicking on "Select". Now the settings for this interface can be configured by selecting the button "Settings":

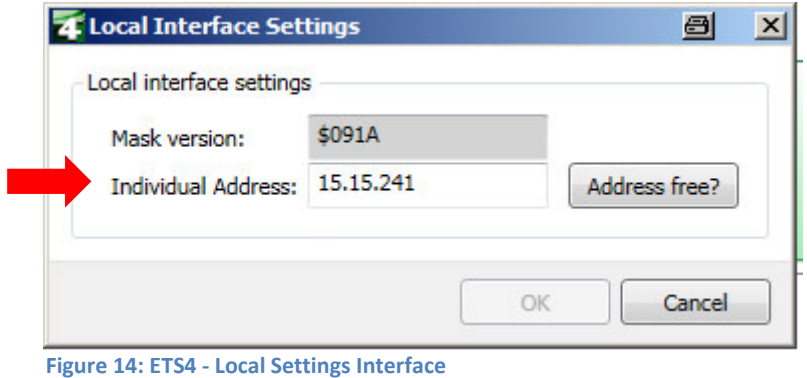

<span id="page-19-1"></span>Here, the first tunneling address can be assigned.

#### <span id="page-19-0"></span>**3.6.2 Procedure ETS 5**

Select "Interfaces" in menu "Bus":

<span id="page-19-2"></span>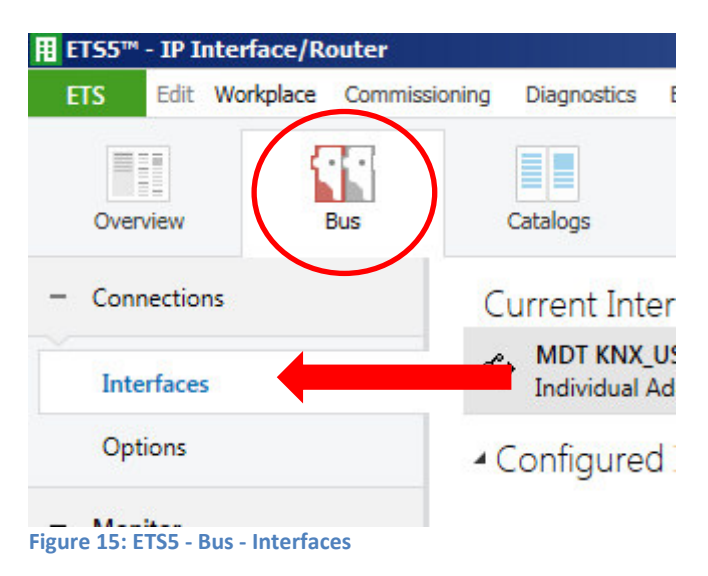

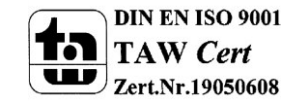

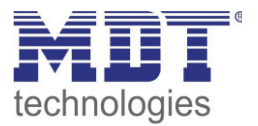

Here the IP router / IP interface should be listed in the "Discovered connections":

|       | Discovered Interfaces                    |                   |                   |
|-------|------------------------------------------|-------------------|-------------------|
| طہ    | 6.6.200 MDT KNX IP Interface             | 192.168.1.6:3671  | CC:1B:E0:80:00:01 |
| ستورب | 1.3.0 MDT KNX IP Router                  | 192.168.1.77:3671 | CC:1B:E0:80:0A:A8 |
| €     | MDT KNX_USB_Interface (MDT technologies) |                   |                   |
| 里     | Realtek PCIe GBE Family Controller       | 224.0.23.12       | 00:19:99:EB:B0:9F |
|       |                                          |                   |                   |

<span id="page-20-0"></span>**Figure 16: ETS5 - Discovered connections** 

After selecting the IP Router/IP Interface press button "Test". If OK you can press button "Select".

|  |  | <b>STATISTICS</b> |
|--|--|-------------------|
|--|--|-------------------|

<span id="page-20-1"></span>**Figure 17: ETS5 - Interface Test/Select** 

Now device is shown as "Current Interface"

For the selected IP router / IP interface, the first tunneling connection can then be set:

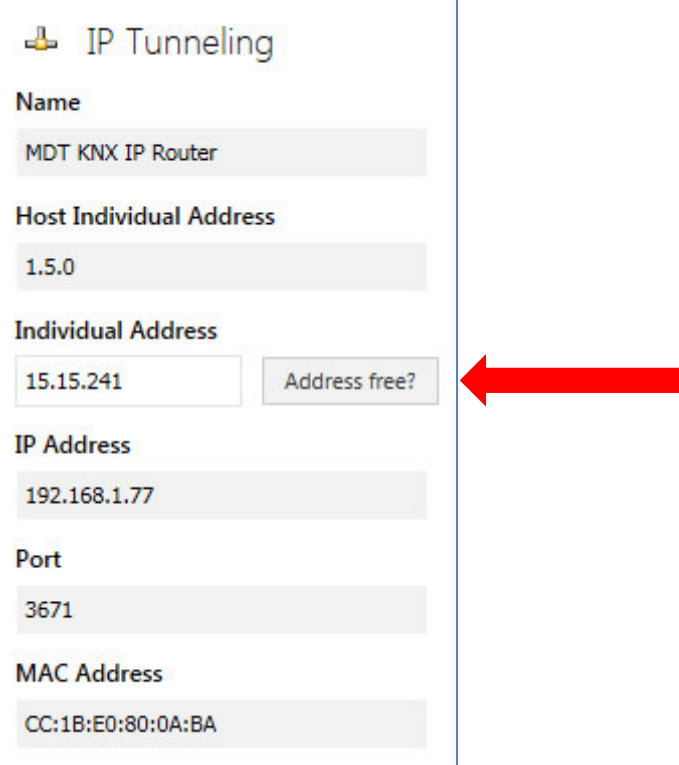

<span id="page-20-2"></span>**Figure 18: ETS5 - IP Tunneling connection** 

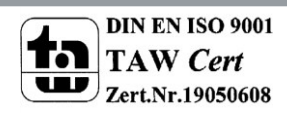

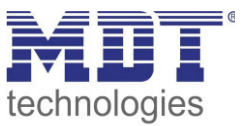

#### <span id="page-21-0"></span>**3.6.3 More than one connection**

The KNX IP router / KNX IP interface supports up to 4 simultaneous connections. The first physical address is adjusted as described under 3.6 in the ETS connections. In the Web-Interface, the further physical addresses can be assigned automatically by pressing the "Set" button in the menu "Prog.Mode":

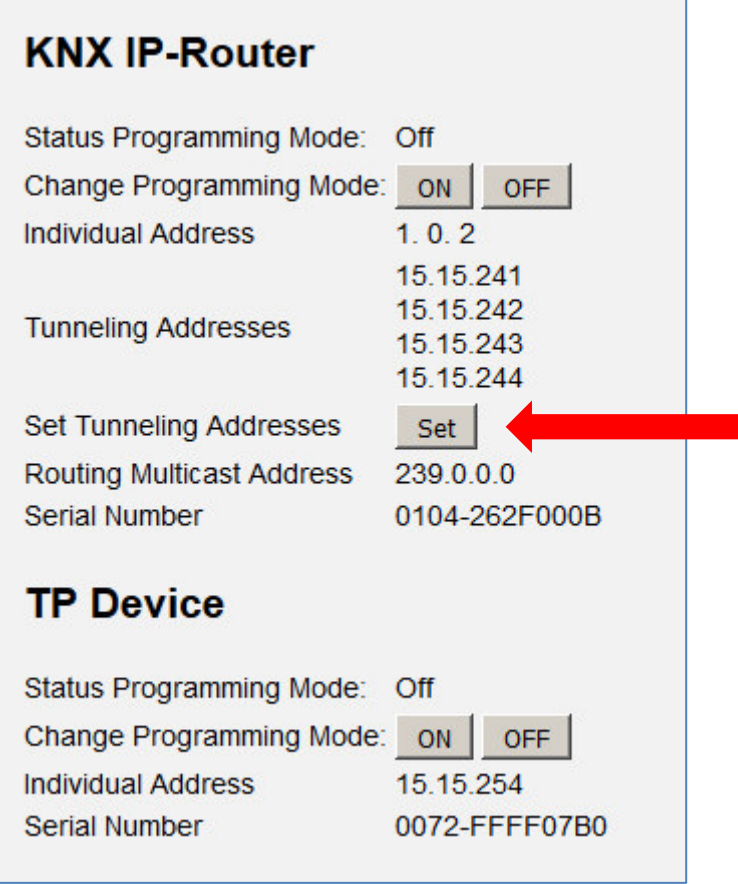

<span id="page-21-1"></span>**Figure 19: Set Tunneling Addresses in "Prog.Mode"** 

Now the 3 following physical addresses are assigned. If for example, the IP Interface has got the first tunneling address assigned to the physical address 15.15.241, so the device provides further tunneling addresses automatically to 15.15.242, 15.15.243 and 15.15.244. When the first address was assigned to x.x.255, so the further tunneling addresses are not assigned automatically!

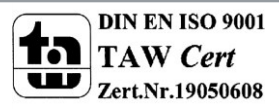

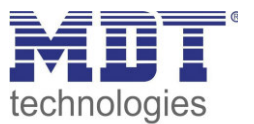

### <span id="page-22-0"></span>**4 Parameter –> E-Mail Client**

### <span id="page-22-1"></span>**4.1 General Settings**

#### <span id="page-22-2"></span>**4.1.1 General**

The following figure shows the general settings:

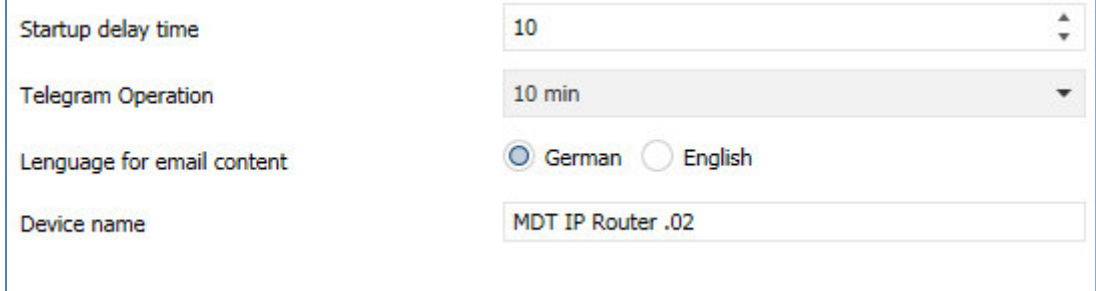

<span id="page-22-3"></span>**Figure 20: General Settings E-Mail Client** 

#### **Startup delay time**

The Startup delay time determines the time between a bus voltage recovery and a functional device start.

#### **Telegram Operation**

With the cyclic "In operation telegram" a failure detection for this device can be realized.

#### **Language for email content**

Here is selected in which language the email contents are sent.

#### **Device name**

The device name is displayed in the e-mail and can be integrated via macros in the email. It is advisable here to assign a meaningful name of the object, in which the IP interface is used.

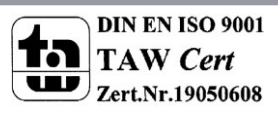

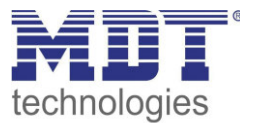

#### <span id="page-23-0"></span>**4.1.2 Web-Interface**

The following settings are available to set-up the web interface:

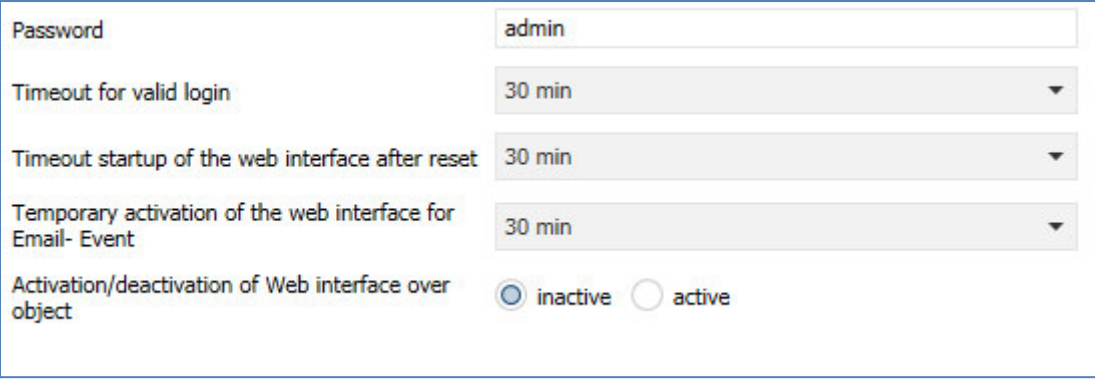

#### <span id="page-23-1"></span>**Figure 21: Settings Web-Interface**

#### **Password**

The password is used to control access to the Web Interface. There should always be a password be entered!

#### **Timeout for valid login**

The parameter specifies the time at which the web interface can be reached after a login. After the set time, the web interface is automatically locked.

#### **Timeout startup of the web interface after reset**

The parameter specifies the time how long the web interface can be reached after restarting (switching ON the bus voltage or reset via ETS). After the set time, the Web interface is no more accessible and can only be reached after a restart or after an activation of the web interface via object.

#### **Temporary activation of the web interface for Email event**

The parameter allows the temporal activation of the web interface after sending an email.

#### **Activation/deactivation of the web interface over object**

To activate via bus, regardless of any other settings, a communication object can be displayed to activate the web interface via object.

Following communication object appears for this purpose:

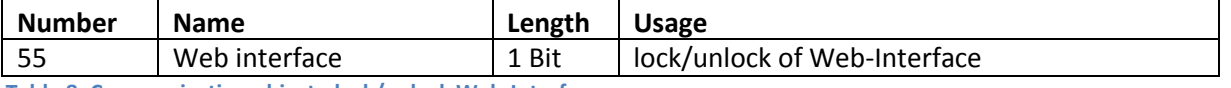

<span id="page-23-2"></span>**Table 8: Communication object - lock/unlock Web-Interface** 

**Attention:** For security reasons it is recommended to disable the web interface after a certain time using the parameter "Timeout startup of the web interface after reset" or to activate the web interface only via object and deactivate when not in use!

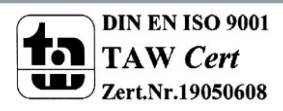

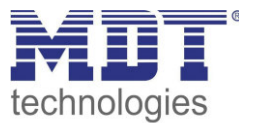

#### <span id="page-24-0"></span>4.1.3 Time/Date

#### The following settings are available for time and date:

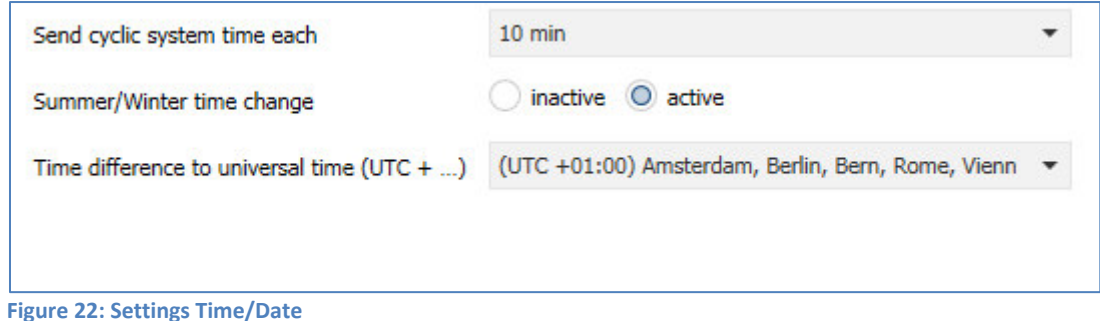

### <span id="page-24-1"></span>Send cyclic system time each...

Setting whether the system time is to be sent cyclically.

#### Summer/Winter time change

Setting whether the time is switched automatically between summer and winter time.

#### Time difference to universal time (UTC+...)

Setting of time zone.

25

The following communication objects are displayed:

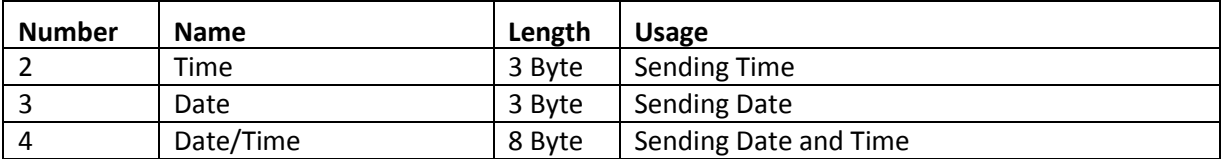

<span id="page-24-2"></span>**Table 9: Communication objects - Time/Date** 

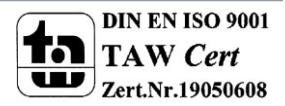

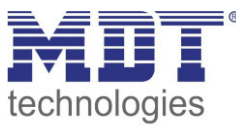

### <span id="page-25-0"></span>**4.2 E-Mail Functions**

The IP interface supports extensive email functionality. Thus, up to 30 status items are available, whose names and values can be displayed in the emails. The emails can be triggered via bit telegrams (bit alarms) or by sending text strings (Text alarms).

Furthermore can be sent up to 3 status reports, in which the 30 status items can be displayed. These status reports can be sent out by objects as well as at fixed times.

The configuration of the e-mail functionality, such as sending e-mail address, e-mail recipients, etc., is made in the web interface, see 5 "Web interface".

#### <span id="page-25-1"></span>**4.2.1 Status Elements**

For the Status element 1 following settings is available:

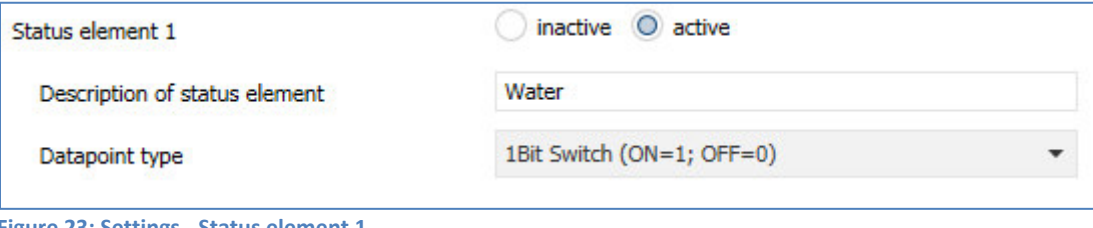

<span id="page-25-2"></span>**Figure 23: Settings - Status element 1** 

Each state element, a display name and a data point type can be assigned. The display name can then be reported in the emails.

The following data point types with the corresponding values can be set:

#### **Length: 1 Bit**

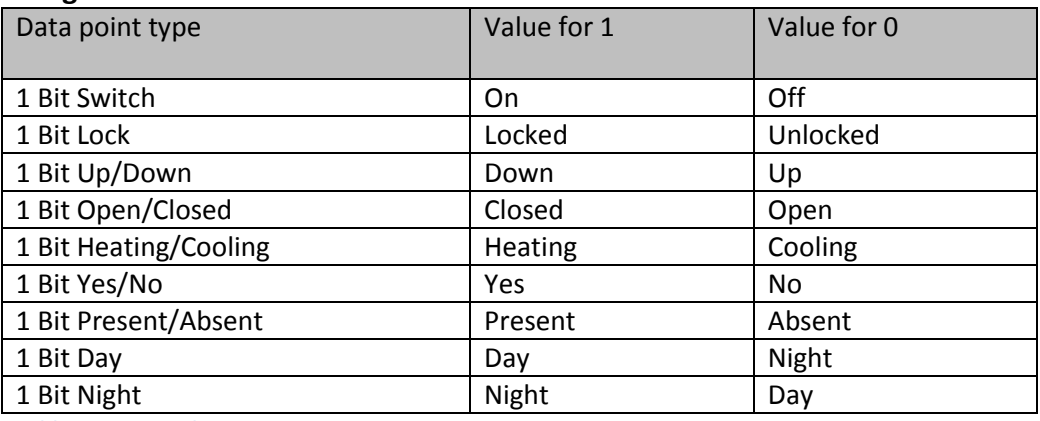

<span id="page-25-3"></span>**Table 10: Status elements - 1 Bit** 

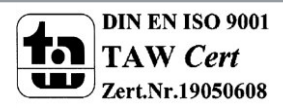

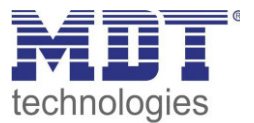

#### **Length 1 Byte**

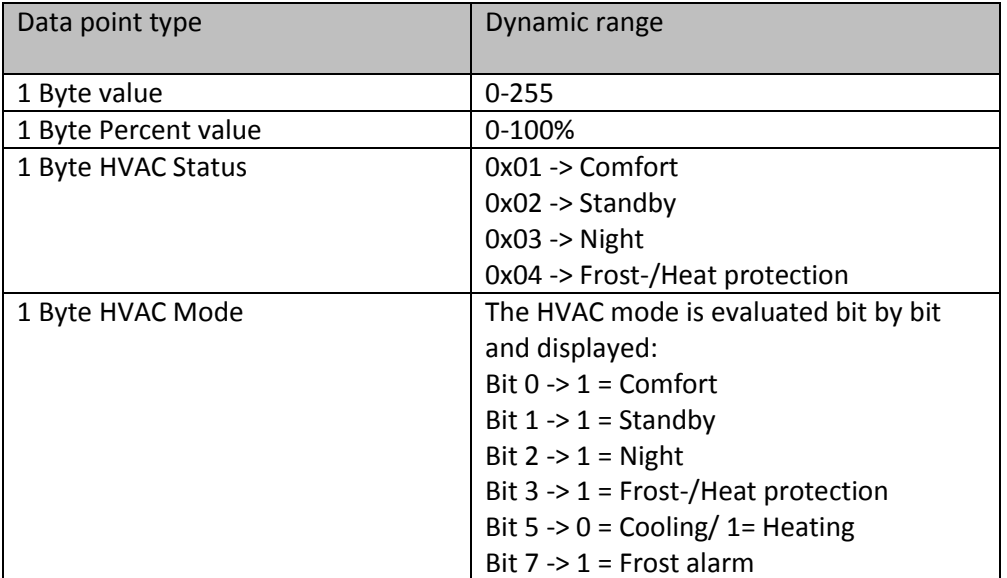

<span id="page-26-0"></span>**Table 11: Status elements - 1 Byte** 

#### **Length 2 Byte**

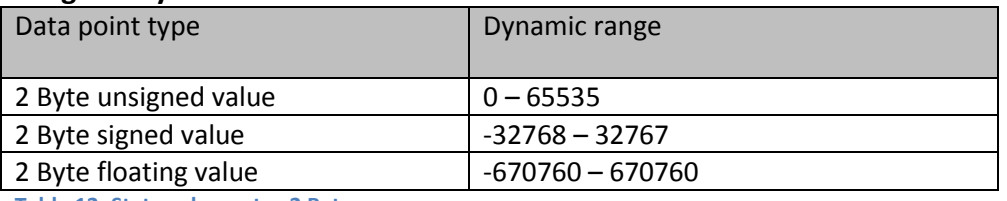

<span id="page-26-1"></span>**Table 12: Status elements - 2 Byte** 

#### **Length 4 Byte**

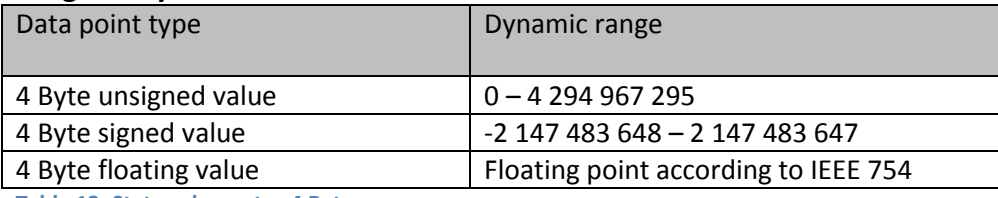

<span id="page-26-2"></span>**Table 13: Status elements - 4 Byte** 

#### **Length 14 Byte Zeichen**

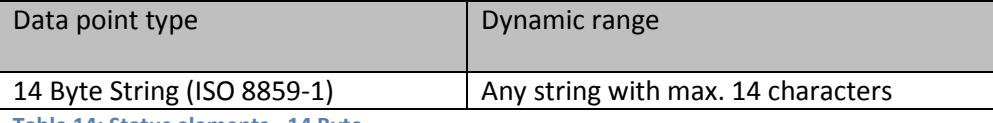

<span id="page-26-3"></span>**Table 14: Status elements - 14 Byte** 

The following table shows the available communication objects:

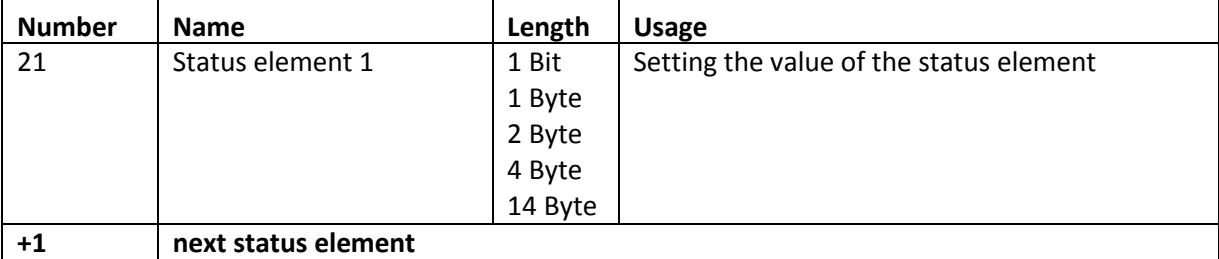

<span id="page-26-4"></span>**Table 15: Communication objects - Status elements** 

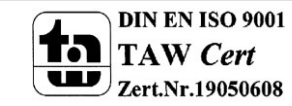

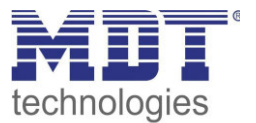

#### <span id="page-27-0"></span>**4.2.2 Bit Alarms**

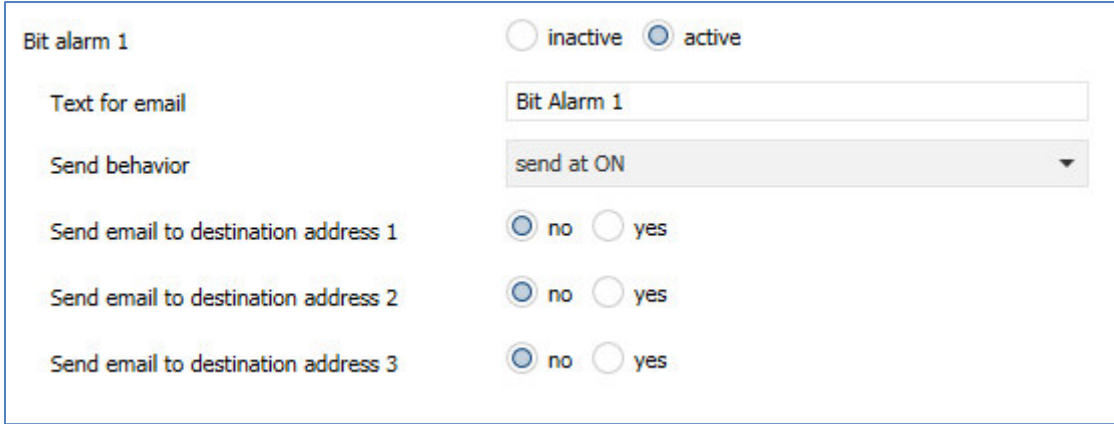

The figure below shows the available settings for bit alarm 1:

<span id="page-27-1"></span>**Figure 24: Settings - Bit Alarm 1** 

The following table shows the settings available for an activated bit alarm:

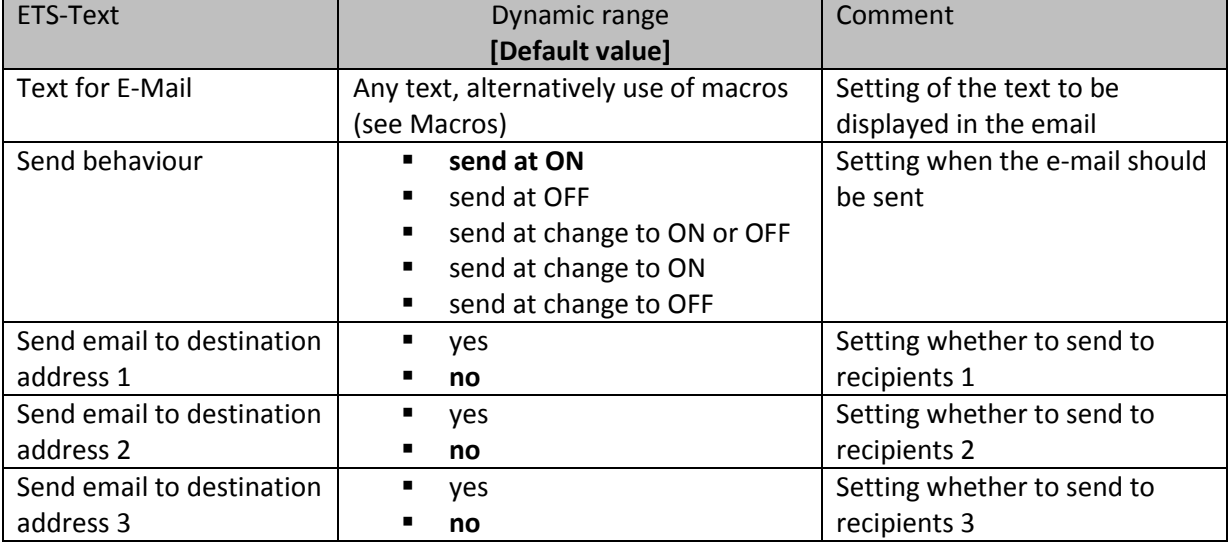

<span id="page-27-2"></span>**Table 16: Setting options - Bit Alarm** 

The table below shows the available communication objects:

![](_page_27_Picture_181.jpeg)

<span id="page-27-3"></span>**Table 17: Communication objects - Bit Alarm** 

![](_page_27_Picture_12.jpeg)

![](_page_28_Picture_1.jpeg)

#### <span id="page-28-0"></span>**Makros**

In order to display values in emails, macros can be used. The following macros are available:

- SDS -> If this macro is inserted in the text, so the IP interface replaces this by the device name.
- **STS** -> If this macro is inserted into the text, so the IP interface replaces this to the date and time at which the e-mail event was triggered.
- \$Nxx\$ -> If this macro is inserted into the text so the IP Interface replace it with the name of the Status element "xx". Should, e.g. the name of the Status element 11 be displayed, so must be entered \$N11\$. For the Status element 1 it is enough to enter \$N1\$.
- $S VxxS \rightarrow$  If this macro is inserted into the text, so the IP interface replaces this with the value of Status elements "xx". Should, e.g. the value of the Status element 11 be displayed, so must be entered \$V11\$. For the Status element 1 it is enough to enter \$V1\$.
- A semicolon creates a line break, or writes the first part before the semicolon in the subject line of the email.

#### **Examples:**

For the following examples the device name "MDT" is given. The status element 1 has the name "light kitchen" and the data point type 1 bit switching.

1) Texts for E-Mail: SDS STS SN1S SV1S

An email with the subject "bit alarm: MDT" will be sent. The text of the e-mail is: MDT date-time light kitchen OFF

Since nothing is separated by a semicolon, the whole text is put into the description field of the e-mail and used for the subject of the default-subject. The macros in the text field will be replaced by the IP interface and lined up

2) Texts for E-Mail: \$D\$; \$T\$; \$N1\$: \$V1\$ An email with the subject "MDT" will be sent. The text of the e-mail is:

Date-Time

Light Kitchen: OFF (depending on the current value)

The semicolons separate the name of the device as subject and the text of the email. After that date, an additional line break is generated.

![](_page_28_Picture_18.jpeg)

![](_page_29_Picture_1.jpeg)

#### <span id="page-29-0"></span>**4.2.3 Text Alarms**

![](_page_29_Picture_183.jpeg)

The figure below shows the available settings for the first text-Alarm:

<span id="page-29-1"></span>The following table shows the settings available for an activated text alarm:

![](_page_29_Picture_184.jpeg)

<span id="page-29-2"></span>**Table 18: Setting options - Text Alarm** 

A text alarm is triggered as soon as a value is written to the corresponding communication object. To send longer texts than 14 characters: After sending a value to the corresponding communication object, the IP interface will wait the set waiting time.

If, within the set waiting time, another string has been sent to the communication object, all collected strings are sent one after another in the email.

![](_page_29_Picture_185.jpeg)

![](_page_29_Picture_186.jpeg)

<span id="page-29-3"></span>**Table 19: Communication objects - Text Alarm** 

![](_page_29_Picture_13.jpeg)

![](_page_30_Picture_1.jpeg)

#### <span id="page-30-0"></span>**4.2.4 Status Reports**

The figure below shows the available settings for the first Status report:

![](_page_30_Picture_197.jpeg)

<span id="page-30-1"></span>**Figure 26: Settings - Status report 1** 

The following table shows the settings available for an activated Status report:

![](_page_30_Picture_198.jpeg)

<span id="page-30-2"></span>**Table 20: Setting options - Status report** 

The status report can be sent cyclically, once a week or once a month, as well as being transmitted via object.

Each activated Status element can be integrated in the status report. All activated Status elements are displayed in the status report as follows:

Name of the status element: value of the status element

The table below shows the available communication objects:

![](_page_30_Picture_199.jpeg)

<span id="page-30-3"></span>**Table 21: Communication objects - Status report** 

![](_page_30_Picture_15.jpeg)

![](_page_31_Picture_1.jpeg)

#### <span id="page-31-0"></span>**4.2.5 Specific behavior and error handling**

In the e-mail functionality the following points should be noted:

- From technical reasons, between two e-mails is a 5 second break provided for an error-free processing.
- E-mails are sent only with current time. Therefore, it is checked whether ever a time via NTP was received. If not, the emails are sent out after 5 minutes with the start date 01/01/1970 00:00.

#### **Error code-object:**

The error code object is set and sent when ...

- the email was 4 times tried to transmit and this failed every time and the previous email delivery was without error or it was the first email after a restart. Between the attempts, the subsequent delays will be respected:
	- o Delay before first repeat: 10 seconds
	- o Delay before second repeat: 1 minute
	- o Delay before third repeat: 10 minutes
- the email was tried 1 time to be sent and it failed, and the previous e-mail delivery was also flawed.

The following table shows the corresponding communication object:

![](_page_31_Picture_198.jpeg)

<span id="page-31-1"></span>**Table 22: Communication object - E-Mail Error code** 

#### **E-Mail buffer:**

It can be buffered 10 emails.

- From the 8th Mail in the buffer, an alarm will be sent to the bus.
- When the buffer is full, additional email requests are rejected
- All values that are displayed in the bit alarm emails respectively status emails can only send the currently valid value at the time of shipment.

#### **Example:**

- o T=0: Status element 3 = OFF
- $\circ$  T=10: Status element 3 = ON
- $\circ$  If at the time t=0 the mail delivery is triggered (for example, via object), the email but only at the time t=10s is emitted, the value "On" in the email will be inserted.

The following table shows the corresponding communication object:

![](_page_31_Picture_199.jpeg)

<span id="page-31-2"></span>**Table 23: Communication object - E-Mail buffer** 

![](_page_31_Picture_28.jpeg)

![](_page_32_Picture_0.jpeg)

### **4.3 Overview communication objects**

<span id="page-32-0"></span>![](_page_32_Picture_151.jpeg)

![](_page_33_Picture_0.jpeg)

### Technisches Handbuch IP Router – SCN-IP100.02

![](_page_33_Picture_159.jpeg)

<span id="page-33-0"></span>**Table 24: Overview communication objects** 

![](_page_34_Picture_1.jpeg)

### <span id="page-34-0"></span>**5 Web-Interface**

### <span id="page-34-1"></span>**5.1 Call of the Web-Interface**

The web interface can be accessed in 2 types:

- 1.) Via the Browser:
	- For this, open your default browser and insert the following address in the address bar: http:\\ip-address:Port

**Example:** The following settings are made for the IP interface:

![](_page_34_Picture_86.jpeg)

<span id="page-34-2"></span>**Figure 27: Web-Interface - Example IP Configuration** 

Here insert [http://192.168.1.77:8080](http://192.168.1.77:8080/) to the address bar.

2.) Go to the Windows Explorer and open the folder "Network". Here your IP interface should appear with the specified host name. Double-click on the Interface, now your default browser is invoked with the correct address.

![](_page_34_Picture_12.jpeg)

![](_page_35_Picture_1.jpeg)

### <span id="page-35-0"></span>**5.2 Overview Web-Interface**

After calling up the web interface, the login window appears:

![](_page_35_Picture_77.jpeg)

<span id="page-35-1"></span>Figure 28: Web-Interface - Login window

After a successful login, the menus can be selected on the left side. The menus have the following functions:

• Device Info

The menu "Device Info" contains information and settings of the IP interfaces, such as MAC address, IP address, network settings, software version, etc.

• Prog.Mode

In the menu "Prog. Mode" the programming LEDs for the TP and the IP side can be switched ON and OFF. Furthermore, the allocated physical addresses, the tunneling addresses and serial number can be seen.

Email

In the menu "Email" the e-mail functionality can be set, see also 5.3.

• Time

In the menu "Time", information concerning the time server can be viewed.

**Firmware Update** 

It is possible to perform an update for the IP interface. Please contact the MDT support if an update for your device is available and if so, useful. The MDT Support tells you the steps required to.

![](_page_35_Picture_17.jpeg)

![](_page_36_Picture_1.jpeg)

### <span id="page-36-0"></span>**5.3 Settings of E-Mail functionality**

To set up E-mail functionality, open the menu "E-mail" and click "Settings":

![](_page_36_Picture_34.jpeg)

<span id="page-36-1"></span>Figure 29: Web-Interface - Destination E-Mail test

Subsequently, the following menu opens:

![](_page_36_Picture_35.jpeg)

<span id="page-36-2"></span>Figure 30: Web-Interface - E-Mail settings

![](_page_36_Picture_9.jpeg)

![](_page_37_Picture_1.jpeg)

Now the sending E-mail address and the destination addresses (up to 3) can be set. The following settings have to be made for the sending email address:

- **SMTP server address** 
	- Here the outgoing mail server has to be specified.
- SMTP server port Here the port is specified for the outgoing mail.
- E-Mail Address Specification of the sending email address.
- **Username**

The name needs to be entered with which you log on to your e-mail address. This can vary depending on the provider and can be e.g. a complete e-mail address, a user name or an ID.

Password

Enter the password you use to log in to your e-mail address.

#### Note: The following example is made with the German provider "WEB.DE". For details regarding the specifications of other providers (outside Germany) please check with your local provider.

#### If searching for server data e.g. at web.de, the following data are given:

![](_page_37_Picture_105.jpeg)

<span id="page-37-0"></span>Figure 31: Example 1 - server data (German)

#### Thus, in the field "SMTP server address" the value "smtp.web.de" can be entered and in the field "SMTP server port" the value "587"

At the provider web.de it is further required that the sending of e-mails via external programs needs to be activated in the settings:

### **WEB.DE Mail über POP3 & IMAP** Wenn Sie Ihre E-Mails mit Outlook oder einem anderen E-Mail-Programm abrufen möchten, müssen Sie dazu POP3 und IMAP aktivieren. Bitte verwenden Sie die angezeigten Zugangsdaten. ☑ E-Mails per externem Programm (Outlook, Thunderbird) versenden und empfangen Für die wichtigsten E-Mail-Programme bieten wir Ihnen Schritt-für-Schritt-Anleitungen an.  $\approx$  POP3

#### Serverdaten für den POP3 Abruf:

pop3.web.de POP3-Server SMTP-Server smtp.web.de

<span id="page-37-1"></span>Figure 32: Example 2 - server data (German)

![](_page_37_Picture_21.jpeg)

![](_page_38_Picture_1.jpeg)

In addition to the above described vendor web.de, the following providers are tested with the settings listed below:

![](_page_38_Picture_126.jpeg)

All data of the email providers are on the state of the manual, see front page, and are not guaranteed.

Into the "Destination E-mail address" insert all email addresses (max. 3) to which you want to send an email.

Then you close the menu by the OK button. In the following menu the e-mail configuration can be tested:

![](_page_38_Picture_127.jpeg)

<span id="page-38-0"></span>![](_page_38_Figure_8.jpeg)

After successful configuration, a test e-mail to the set destination addresses can be triggered. Then the status is displayed and if so, an error is displayed. The significance of the error codes is shown in 5.4.

![](_page_38_Picture_10.jpeg)

![](_page_39_Picture_1.jpeg)

### <span id="page-39-0"></span>**5.4 E-Mail – Error codes & remedy**

Status in the web interface always shows the status of the last sent email. If an error occurs, the error codes have the following meanings:

- Error 0: No error (250 Requested mail action okay, completed: id=0LgK3g-1aIfqB1ZsS-00nhnX)
	- o Last E-Mail was sent without problems.
- Error 4: unable to connect to server
	- o Wrong Port specified
		- ▶ Check Port
- Error 6: invalid sending Email address
	- o Sending-E-Mail address is invalid
		- o Sending-E-Mail address not accepted by server
			- $\triangleright$  Check the settings for the E-Mail address
- Error 8: invalid receiving Email address
	- o Destination E-Mail address is invalid
		- $\triangleright$  Check destination E-Mail address
- Error 9: Socket unexpectedly closed
	- $\triangleright$  Restart the device and if necessary reprogram
- Error 12: Unknown/unsupported server authentication request (535 Authentication credentials invalid)
	- o Invalid username or password
		- $\triangleright$  Check username and/or password

### <span id="page-39-1"></span>**5.5 Receive E-Mail as push message**

E-mails can be received as a push message to the phone. Therefore, certain services need to be used. Thus, e.g. be used for Apple devices, the service Prowl:<http://www.prowlapp.com/>can be used. By using push messages, emails are immediately displayed as "Notification" on the device.

### <span id="page-39-2"></span>**5.6 Receive E-Mail as SMS**

To convert emails into SMS and send this, a number of providers offer this service in certain packages, for example, Telekom. If your email provider does not support any SMS-service for e-mails, so third parties like SMS77 -<https://www.sms77.de/>- can be used.

![](_page_39_Picture_25.jpeg)

![](_page_40_Picture_1.jpeg)

### <span id="page-40-0"></span>**6 Index**

## <span id="page-40-1"></span>**6.1 Register of illustrations**

![](_page_40_Picture_26.jpeg)

![](_page_40_Picture_5.jpeg)

41

![](_page_41_Picture_1.jpeg)

### <span id="page-41-0"></span>**6.2 List of tables**

![](_page_41_Picture_24.jpeg)

![](_page_41_Picture_4.jpeg)

42

![](_page_42_Picture_1.jpeg)

### <span id="page-42-0"></span>**7 Attachment**

### <span id="page-42-1"></span>**7.1 Statutory requirements**

The above-described devices must not be used with devices, which serve directly or indirectly the purpose of human, health- or lifesaving. Further the devices must not be used if their usage can occur danger for humans, animals or material assets.

Do not let the packaging lying around careless, plastic foil/ -bags etc. can be a dangerous toy for kids.

### <span id="page-42-2"></span>**7.2 Routine disposal**

Do not throw the waste equipment in the household rubbish. The device contains electrical devices, which must be disposed as electronic scrap. The casing contains of recyclable synthetic material.

### <span id="page-42-3"></span>**7.3 Assemblage**

**Risk for life of electrical power!**  All activities on the device should only be done by an electrical specialist. The county specific regulations and the applicable EIB-directives have to be observed.

### <span id="page-42-4"></span>**7.4 Datasheet**

![](_page_42_Picture_11.jpeg)

![](_page_43_Picture_0.jpeg)

![](_page_43_Picture_2.jpeg)

#### **MDT Interface, MDRC**

![](_page_43_Picture_206.jpeg)

MDT technologies offers four KNX Interfaces to enable communication between PC and the KNX/EIB system.

**KNX USB Interface:** The USB Interface enables the communication between the PC and the KNX/EIB system. The USB interface is galvanically isolated from the KNX/EIB bus.

**KNX IP Interface:** The IP Interface enables the communication between the PC and the KNX/EIB system via LAN. 4 simultaneous connections possible.

**KNX IP Interface with routing:** This interface offers the same functions as the IP Interface, but the device routes telegrams as a line/area coupler using the the LAN.

**KNX IP Line Coupler:** The Line Coupler connects two KNX lines to each other. Electrical isolation between the lines and reduction of the busload by using the filter function.

The MDT KNX Interfaces are modular installation devices for ixed installation in dry rooms. They it on DIN 35mm rails in power distribution boards or closed compact boxes.

For project design and commissioning of the MDT KNX Interfaces it is recommended to use the ETS. Please download the application software at www.mdt.de/Downloads.html

#### SCN-USBR.01 SCN-LK001.01

![](_page_43_Picture_13.jpeg)

![](_page_43_Picture_15.jpeg)

![](_page_43_Picture_17.jpeg)

• Production in Germany, certified according to ISO 9001

USB Interface:

- To enable bidirectional communication between PC and the KNX bus via USB
- Fully compatible to ETS3f/4
- Long frame support for ETS5

IP Interface:

- To enable bidirectional communication between PC and the KNX bus TCP/IP
- 4 simultaneous connections possible
- Long frame support for ETS5
- Programming the KNX bus via TCP/IP
- **Power supply by KNX bus, no external bus power supply required**
- **Encrypted transmission at sending emails**
- **Time server functions to send time and date on the KNX bus**
- Modular installation device for DIN 35mm rails
- Integrated bus coupling unit
- 3 years warranty

![](_page_43_Picture_34.jpeg)

![](_page_43_Picture_35.jpeg)

![](_page_44_Picture_0.jpeg)

## **MDT USB/IP Interface**

![](_page_44_Picture_2.jpeg)

![](_page_44_Picture_115.jpeg)

Î.

![](_page_44_Picture_5.jpeg)